# **IntesisBox® Modbus Server** M-Bus

## Manual de Usuario

Fecha de publicación: 12/2013 v10 r16 esp

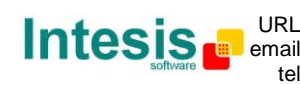

http://www.intesis.com info@intesis.com +34 938047134

### **© Intesis Software S.L. Todos los derechos reservados.**

La información en este documento está sujeta a cambios sin previo aviso. El software descrito en este documento se suministra bajo acuerdo de licencia o de confidencialidad. El software debe ser usado solamente en los términos especificados en dichos acuerdos. Ninguna parte de esta publicación puede ser reproducida, guardada o transmitida en ninguna forma o por medio electrónico o mecánico, incluido fotocopiadora o grabadora, para cualquier otro cometido diferente al uso personal del comprador, sin la autorización por escrito de Intesis Software S.L.

Intesis Software S.L. Milà i Fontanals, 1bis 08700 Igualada España

Todas las marcas y nombres utilizados en este documento se reconocen como marcas registradas de sus respectivos propietarios.

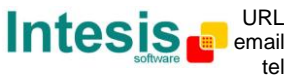

## Pasarela para la interacción de dispositivos M-BUS en sistemas de control basados en Modbus RTU y TCP.

Para esta interfaz están disponibles tres modelos, con las siguientes **referencias**:

#### **IBOX-MBS-MBUS-100**

Modelo que soporta la integración de hasta 10 dispositivos M-BUS y 100 señales en total.

#### **IBOX-MBS-MBUS-A**

Modelo que soporta la integración de hasta 60 dispositivos M-BUS y 600 señales en total.

#### **IBOX-MBS-MBUS-B**

Modelo que soporta la integración de hasta 500 dispositivos M-BUS y 2000 señales en total.

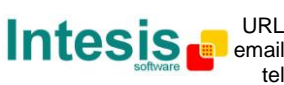

#### **INDICE**

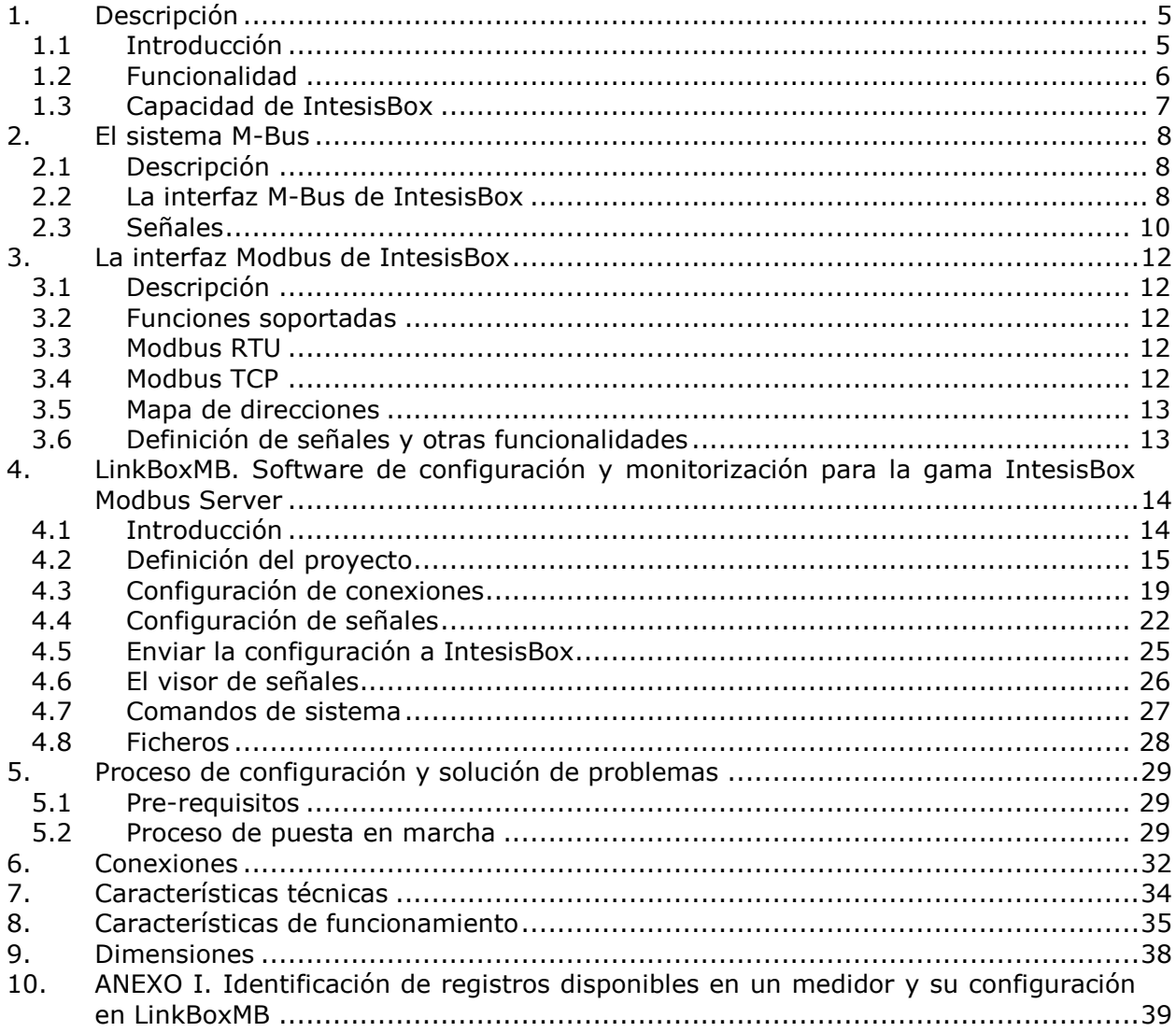

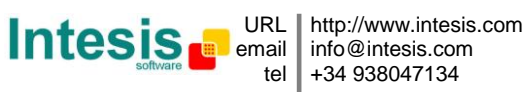

## <span id="page-4-0"></span>**1. Descripción**

#### <span id="page-4-1"></span>*1.1 Introducción*

Integración de datos provenientes de medidores M-Bus en dispositivos o sistemas Modbus master, usando una interfaz IntesisBox Modbus Server - M-Bus más un convertidor de nivel M-Bus a RS232 o RS485.

El objetivo de la integración es hacer disponibles señales y recursos de los medidores conectados a M-Bus, desde un dispositivo o sistema master Modbus. Esta interfaz IntesisBox Modbus Server - M-Bus trabaja, desde el punto de vista del sistema Modbus, actuando como un dispositivo esclavo respondiendo a interrogaciones de datos provenientes del master Modbus, y desde el punto de vista del sistema M-Bus actuando como un dispositivo M-Bus master pidiendo datos a los medidores, y sirviendo estos datos al lado Modbus.

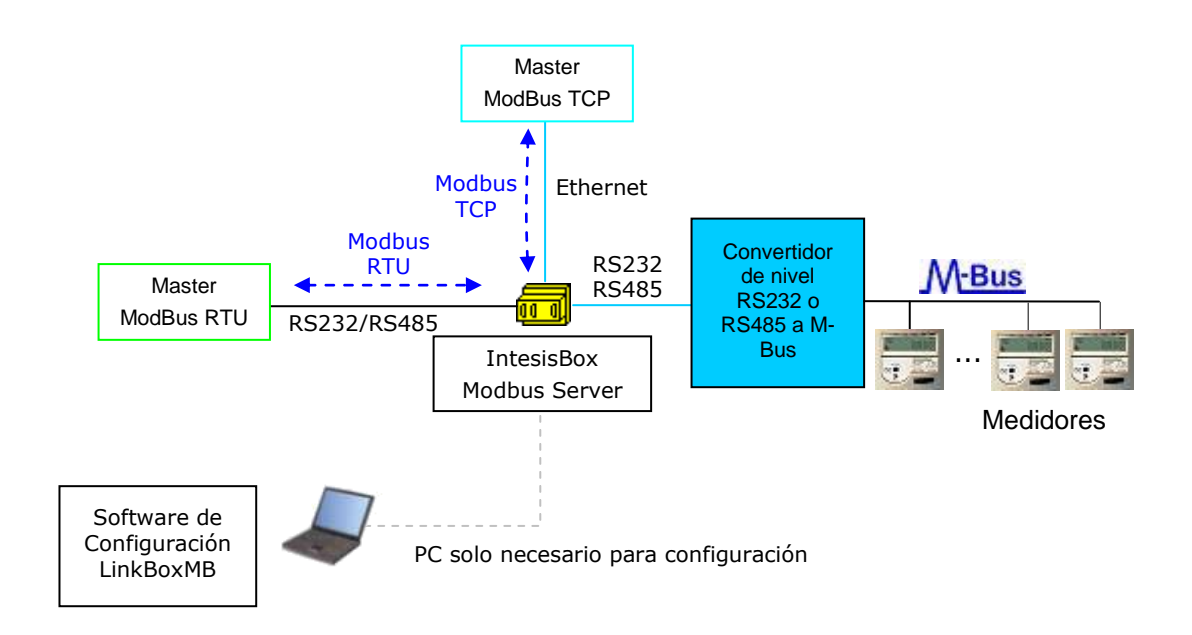

#### **Integración de medidores M-Bus usando IntesisBox Modbus Server**

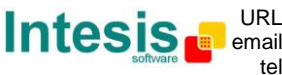

#### <span id="page-5-0"></span>*1.2 Funcionalidad*

La operativa de la integración es la siguiente:

IntesisBox interroga, continuamente o solo cuando se ordena desde el master Modbus, los dispositivos M-Bus para obtener lecturas actualizadas (las señales correspondientes a las medidas y estados de los medidores en la lista de las señales que se explica más adelante en este documento). Con cada lectura, el nuevo valor recibido es actualizado en la memoria de IntesisBox y queda disponible para ser leído por el dispositivo master Modbus. Cuando es detectado un cambio en cualquier señal configurada como salida en IntesisBox (o sea es escrito desde el dispositivo master Modbus cambiando el valor de la señal), se realiza la correspondiente acción en M-Bus, esta acción puede ser: interrogación de un dispositivo M-Bus concreto asociado a la señal (en caso de que sea una señal para forzar la lectura de un dispositivo M-Bus concreto) o una interrogación de todos los dispositivos M-Bus (en caso de que sea la señal para forzar una lectura simultanea de todos los dispositivos M-Bus).

La interrogación de un dispositivo concreto M-Bus, o de todos los dispositivos M-Bus simultáneamente, puede forzarse en cualquier momento desde el lado Modbus escribiendo un 1 en la correspondiente señal digital habilitada especialmente para este propósito en IntesisBox.

También la interrogación continua automática de los dispositivos M-Bus se puede activar/desactivar escribiendo desde Modbus en una señal digital especifica de IntesisBox.

Otras informaciones M-Bus accesibles desde el sistema Modbus usando señales específicas de IntesisBox son:

- Actividad del bus (indica si los medidores están siendo interrogados por IntesisBox en ese momento).
- Estado M-Bus de cada medidor (este estado M-Bus es informado por el propio medidor con cada interrogación).

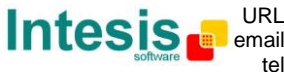

#### <span id="page-6-0"></span>*1.3 Capacidad de IntesisBox*

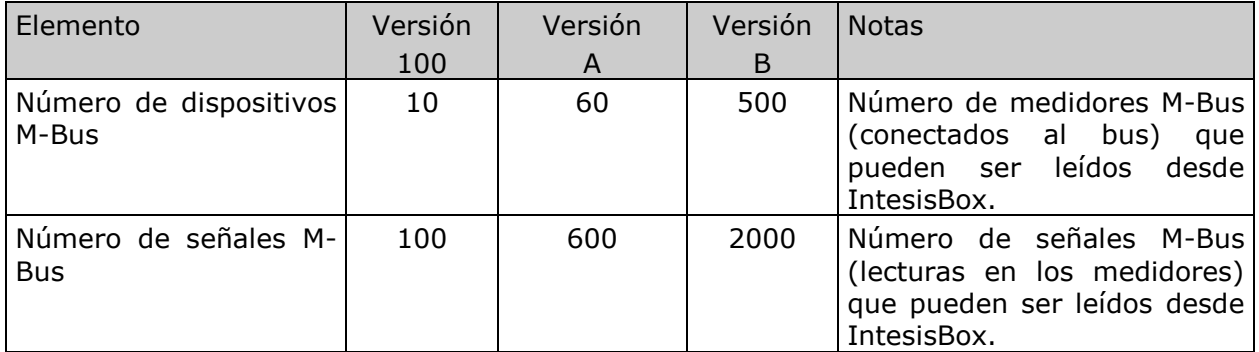

- Versión reducida, con capacidad para 100 puntos\* y 10 medidores M-Bus. *Ref.: IBOX-MBS-MBUS-100*
- Versión básica, con capacidad para 600 puntos\* y 60 medidores M-Bus. *Ref.: IBOX-MBS-MBUS-A*
- Versión extendida, con capacidad para 2000 puntos\* y 500 medidores M-Bus. *Ref.: IBOX-MBS-MBUS-B*

\* Si se utilizan registros Modbus en formato de 32 bits, el número máximo de puntos permitidos por la licencia de LinkBoxMB se reduce a la mitad. En este caso, el número máximo de puntos se reduce a 50, 300 y 1000 para las pasarelas IBOX-MBS-KNX-100, IBOX-MBS-KNX-A e IBOX-MBS-KNX-B respectivamente.

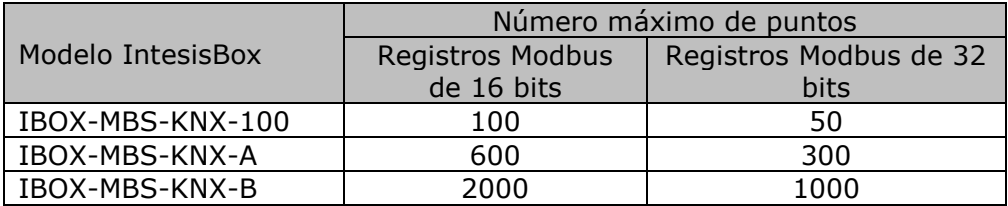

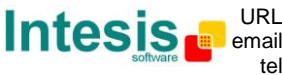

## <span id="page-7-0"></span>**2. El sistema M-Bus**

En este capítulo, se proporciona una breve descripción de la funcionalidad y características de M-Bus.

#### <span id="page-7-1"></span>*2.1 Descripción*

El M-Bus ("Meter-Bus") es un estándar europeo para lectura remota de medidores de calor y también utilizable para otros tipos de medidores de consumo así como sensores y actuadores varios.

Estándar M-Bus:

- EN 13757-2 (capa física y de enlace).
- EN 13757-3 (capa de aplicación).

Muchos fabricantes de medidores de energía, contadores de pulsos, medidores de agua, medidores de electricidad, etc., añaden a su dispositivo una interfaz M-Bus, habilitándolo para ser interconectado y medidos remotamente a través de un bus de 2 cables basado en los estándar M-Bus. Hay diferentes fabricantes de dispositivos de medida que incorporan interfaz M-Bus, y también fabricantes de dispositivos específicos de comunicación en M-Bus como repetidores de bus, convertidores de nivel RS232/RS485 a M-Bus, etc.

#### <span id="page-7-2"></span>*2.2 La interfaz M-Bus de IntesisBox*

La interfaz M-Bus de IntesisBox conecta con el sistema M-Bus a través de un convertidor de nivel RS232 o RS485 a M-Bus externo, este convertidor de nivel externo no está incluido en el alcance de suministro de IntesisBox, y debe ser pedido separadamente o comprado directamente por el cliente a cualquier proveedor de este tipo de equipos. Contacte con Intesis Software si necesita un convertidor de nivel M-Bus o repetidor.

A parte de hacer la conversión de nivel eléctrica, el convertidor debe también alimentar el M-Bus, debido a esto, hay diferentes modelos de convertidores de nivel y repetidores, dependiendo del números máximo de medidores M-Bus que pueden ser conectados (normalmente 3, 20, 60, 120 o 250 medidores).

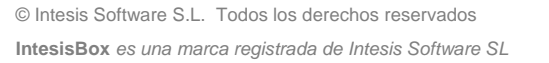

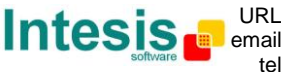

El siguiente es un diagrama de una instalación de tamaño pequeño/medio (hasta 60 medidores):

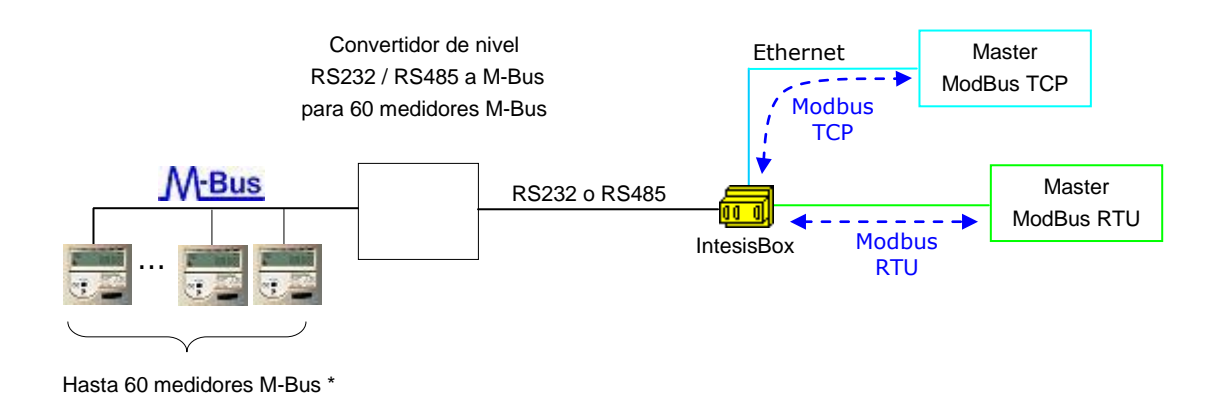

El siguiente es un diagrama de una instalación grande (hasta 500 medidores):

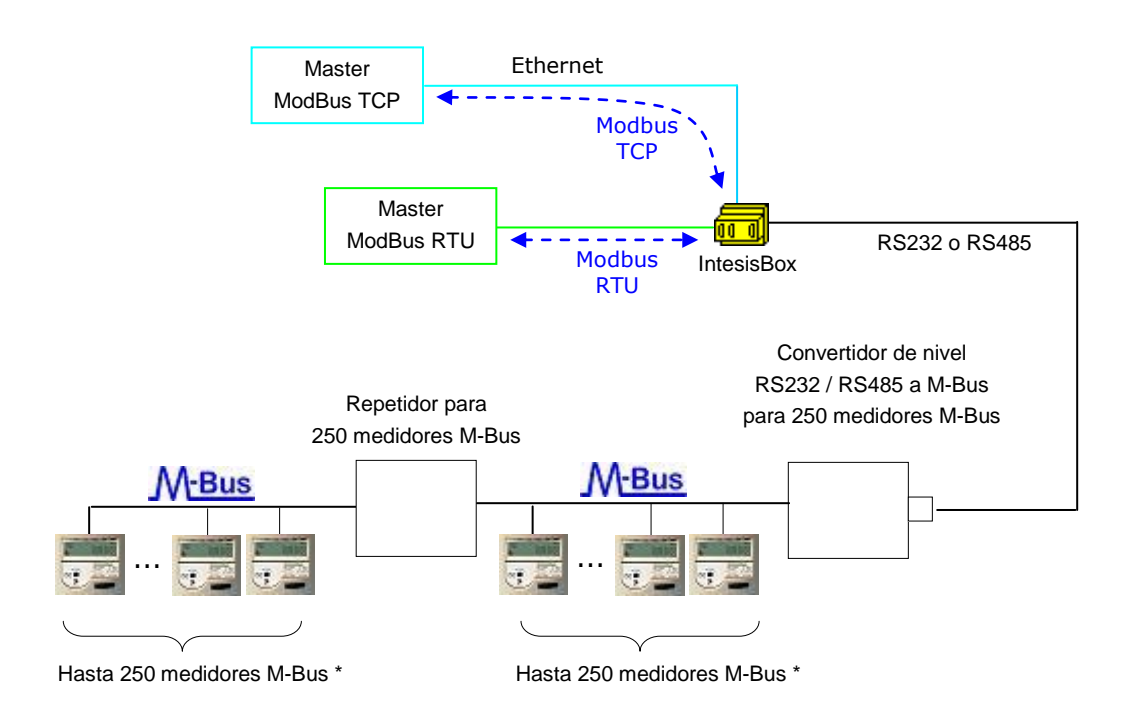

\* La distancia de bus máxima permitida por el convertidor o repetidor dependerá de la velocidad de transmisión usada, la sección del cable usado, el número de dispositivos M-Bus conectados y la localización de los dispositivos en el bus (todos concentrados al final del bus, igualmente distribuidos a lo largo del bus, etc.). Vea el manual del convertidor o repetidor para más detalles.

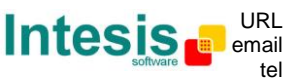

Estas son las principales características de la interfaz M-Bus de IntesisBox:

- RS232 (DTE, conector DB9 macho) ó RS485 (cable par trenzado, conector tipo clema enchufable), configurable por software.
- Velocidad de transmisión configurable de 300 a 9600 bps (la velocidad de transmisión permitida en el M-Bus es de 300 a 9600 bps, en general los dispositivos están normalmente configurados de fábrica a 2400 bps).
- Permite direccionamiento primario o secundario.
- Parámetros específicos de la comunicación configurables para hacer la interfaz ampliamente compatible con diferentes medidores de diferentes fabricantes.
- La interrogación de los medidores puede ser continua, configurada en el propio IntesisBox, o bien se puede activar y desactivar la interrogación continua de los medidores desde el lado Modbus usando una señal especialmente habilitada para ello.
- Se puede forzar una interrogación de los medidores (refresco de lecturas) en cualquier momento desde el lado Modbus usando señales especiales: una señal para forzar una interrogación de todos los medidores, y una señal específica por medidor para forzar la interrogación del medidor individualmente.
- IntesisBox se puede configurar también para hacer una interrogación de los medidores (refresco de las lecturas) al arrancar.
- Para cada medidor está disponible una señal en Modbus indicando error de comunicación con el medidor, y también esta disponible una señal error de comunicación general (se activará siempre que falle la comunicación con uno o más medidores).
- Configuración totalmente flexible de los registros a interrogar en los medidores, para adaptarse a cualquier tipo de medidor.

#### <span id="page-9-0"></span>*2.3 Señales*

*IntesisBox Modbus Server - M-Bus* puede leer el siguiente tipo de señales ofrecidas por dispositivos M-Bus:

- Medidores de energía:

- Energía (kWh o J).
- Volumen (m3, pies cúbicos, galones).
- Masa (kg).
- Potencia ( $kW$  ó J/h).
- Flujo de volumen (m3/h, m3/min o m3/s, galones/h, galones/min, galones/s).
- Flujo de masa (kg/h).
- Temperatura de impulsión (°C).
- Temperatura de retorno (°C).
- Diferencia de temperatura (K).
- Temperatura externa (°C).
- Temperatura límite (°C).
- Presión (bares).
- Tensión (voltios).
- Intensidad (amperios).
- H.C.A., sin unidades. (Señal multipropósito usada, por ejemplo, por algunos medidores de energía para ofrecer las lecturas de entradas de contadores de pulsos auxiliares del dispositivo).
- Tiempo de encendido, normalmente en horas pero depende del medidor.
- Tiempo de funcionamiento, normalmente en horas pero depende del medidor.
- Duración promedio, normalmente en horas pero depende del medidor.
- Duración real, normalmente en horas pero depende del medidor.
- Y otros.

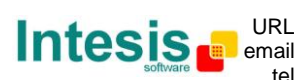

Doc: IntesisBox Modbus Server - M-Bus v10 r16 esp.pdf

Estos son los tipos de señales más frecuentemente ofrecidos por los dispositivos M-Bus y usados por medidores de energía y de electricidad. La lectura de otros tipos de señales más específicas, también especificadas en el estándar M-Bus, por ejemplo fecha/hora, puede ser implementada en IntesisBox a petición, contacte con su distribuidor más cercano para más detalles.

Cada medidor, dependiendo del fabricante y el modelo, ofrece diferente tipo de señales respecto a las mencionadas anteriormente. Para saber que señales ofrece el dispositivo y de que tipo, para poder integrarlas, consulte la documentación técnica del dispositivo. De cualquier forma, y para facilitar y acelerar la identificación de las señales ofrecidas por cualquier dispositivo (y el tipo), ha sido incluida en el Firmware de IntesisBox una utilidad para interrogar el medidor y mostrar los detalles sobre las señales ofrecidas por el dispositivo y el correspondiente código de señal necesario en la lista de señales de IntesisBox para cada una de las señales a integrar. Esto se explica con más detalle en el Anexo I de este documento.

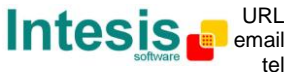

## <span id="page-11-0"></span>**3. La interfaz Modbus de IntesisBox**

### <span id="page-11-1"></span>*3.1 Descripción*

IntesisBox actúa como un dispositivo esclavo en su interfaz Modbus, esta interfaz puede ser el puerto Ethernet (si se usa Modbus TCP), o el puerto RS232 o el puerto RS485 (si se usa Modbus RTU). Para acceder a las señales de IntesisBox desde un sistema Modbus master, debe especificarse como dirección de registro Modbus, aquellas configuradas dentro de IntesisBox, que corresponden a registros M-Bus y señales especiales. Vea los detalles abajo.

#### <span id="page-11-2"></span>*3.2 Funciones soportadas*

Esta parte es común para RTU y TCP.

Las funciones Modbus 03 y 04 (*read holding registers* y *read input registers*) se pueden usar para leer registros Modbus correspondientes a señales analógicas.

Si utiliza '*poll records'* para leer más de un registro, es necesario que el rango de direcciones solicitadas contenga direcciones válidas, sino, se retornará el correspondiente código de error Modbus.

Los códigos de error Modbus están totalmente soportados, y serán enviados siempre que se requiera una acción o dirección no valida.

Las funciones Modbus 01 y 02 (*read coils* y *read discrete inputs*) se pueden usar para leer registros Modbus correspondientes a señales digitales.

Las funciones Modbus 05 y 15 (*Write Single Coil* y *Write Multiple Coils*) se pueden usar para escribir registros Modbus correspondientes a señales digitales.

Vea más abajo los detalles de diferentes formatos de registros Modbus para cada tipo de señal.

#### <span id="page-11-3"></span>*3.3 Modbus RTU*

Velocidad de transmisión configurable: 1200, 2400, 4800, 9600, 19200, 38400, 56700. Bits de datos: 8. Paridad configurable: par, impar, ninguna. Bits de stop: 1

El número de esclavo Modbus se puede configurar. También se puede seleccionar la conexión física (RS232 o RS485).

<span id="page-11-4"></span>Solo se usan las líneas RX, TX y GND del puerto RS232 (TX y RX para RS485).

#### *3.4 Modbus TCP*

Se puede configurar el puerto TCP a usar (por defecto se usa el 502).

Se puede configurar también la dirección IP, máscara de subred y la dirección del router por defecto usada por IntesisBox.

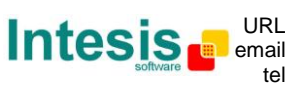

Doc: IntesisBox Modbus Server - M-Bus v10 r16 esp.pdf

#### <span id="page-12-0"></span>*3.5 Mapa de direcciones*

El mapa de direcciones es totalmente configurable, vea los detalles en la sección 4.4.

#### <span id="page-12-1"></span>*3.6 Definición de señales y otras funcionalidades*

Los tipos de señales posibles son:

**Entrada analógica**. Usada para las lecturas del sistema M-Bus (lecturas de los medidores), y también para una señal especial por medidor que indica el estado M-Bus proporcionado por el propio medidor (vea los detalles en la sección 4.4 sobre posibles valores y su significado para esta señal). Esta señal de IntesisBox se actualizará con cada interrogación de los medidores.

**Entrada digital**. Usada para monitorizar el estado del sistema M-Bus. Esta es una señal virtual definida en IntesisBox para indicar: error de comunicación general con M-Bus, y error de comunicación específico con cada medidor M-Bus. También se usa una señal de este tipo para indicar el estado actual del proceso de interrogación M-Bus (interrogación en curso o en reposo). Esta señal de IntesisBox se actualizará con cada interrogación de los medidores.

**Entrada/Salida Digital**. Usada para escribir desde Modbus y realizar acciones en el sistema M-Bus. Estas son señales virtuales definidas en IntesisBox para forzar en cualquier momento la interrogación de un medidor específico o la interrogación de todos los medidores simultáneamente. IntesisBox iniciará el correspondiente proceso de interrogación cuado esta señal se active desde Modbus.

Otras funciones y señales de IntesisBox son:

**Interrogación continúa**. Señal de tipo salida digital para indicar a IntesisBox el tipo de interrogación de los medidores M-Bus a realizar. 1 indica interrogación continua, 0 indica no interrogación continua.

**Actividad del Bus**. Señal de tipo entrada digital que indica el estado actual de la interrogación a los medidores M-Bus. 1 indica interrogación actualmente en curso, 0 indica interrogación no en curso.

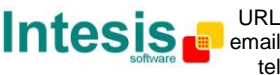

### <span id="page-13-0"></span>**4. LinkBoxMB. Software de configuración y monitorización para la gama IntesisBox Modbus Server**

#### <span id="page-13-1"></span>*4.1 Introducción*

LinkBoxMB es un software compatible con Windows® desarrollado especialmente para monitorizar y configurar la gama de pasarelas IntesisBox Modbus Server. Es posible configurar todos los protocolos externos para IntesisBox Modbus Server y mantener diferentes configuraciones de clientes basadas en un proyecto LinkBoxMB para cada instalación diferente. Manteniendo siempre en el disco duro una copia de los ficheros de la última configuración para cada cliente y protocolo externo, es decir para cada proyecto.

Desde LinkBoxMB, además de permitir configurar la lista de las señales de integración y los parámetros de conexión para cada protocolo externo, también se permite seleccionar el puerto serie a usar para conectar con IntesisBox y el uso de algunas herramientas para monitorización del funcionamiento interno del dispositivo. En este documento se explican algunas de estas herramientas pero solo alguna de ellas, el resto de herramientas y comandos disponibles para monitorización del funcionamiento interno del dispositivo no se explican aquí por que son para uso exclusivo bajo las recomendaciones del soporte técnico de Intesis Software.

LinkBoxMB permite configurar toda la gama IntesisBox Modbus Server independientemente del sistema externo usado. Para cada sistema externo, LinkBoxMB tiene una ventana de configuración diferente. Periódicamente nuevas versiones de este programa están disponibles incorporando nuevas integraciones con sistemas externos.

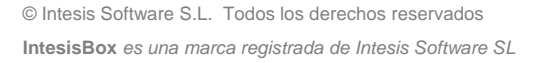

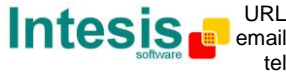

#### <span id="page-14-0"></span>*4.2 Definición del proyecto*

El primer paso a realizar en LinkBoxMB para una nueva instalación es crear el proyecto de instalación dándole un nombre descriptivo. Al crear un proyecto, se crea una nueva carpeta con el nombre del proyecto conteniendo los ficheros de configuración necesarios que dependerán del protocolo externo seleccionado para el proyecto. Es muy recomendable que se cree un nuevo proyecto para cada nueva instalación, para evitar sobrescribir la configuración de otros proyectos existentes que usen el mismo protocolo externo y perder de esta manera los datos de configuración del antiguo proyecto. La carpeta de proyectos esta ubicada en *AppFolder\ProjectsMB*, donde *AppFolder* es la carpeta de instalación de LinkBoxMB (Por efecto: C:\Archivos de Programa\Intesis\LinkBoxMB). Dentro de la carpeta de proyectos, se creará una nueva carpeta para cada proyecto definido en LinkBoxMB, con los ficheros necesarios para el proyecto.

Cuando se abre LinkBoxMB, aparece la ventana de selección de proyecto invitando a seleccionar un proyecto o a crear uno nuevo. Con la instalación estándar de LinkBoxMB se suministra un proyecto demo para cada protocolo externo soportado. Puede crear un nuevo proyecto o seleccionar un proyecto demo basado en el protocolo externo deseado, y crear el nuevo a partir de éste seleccionado.

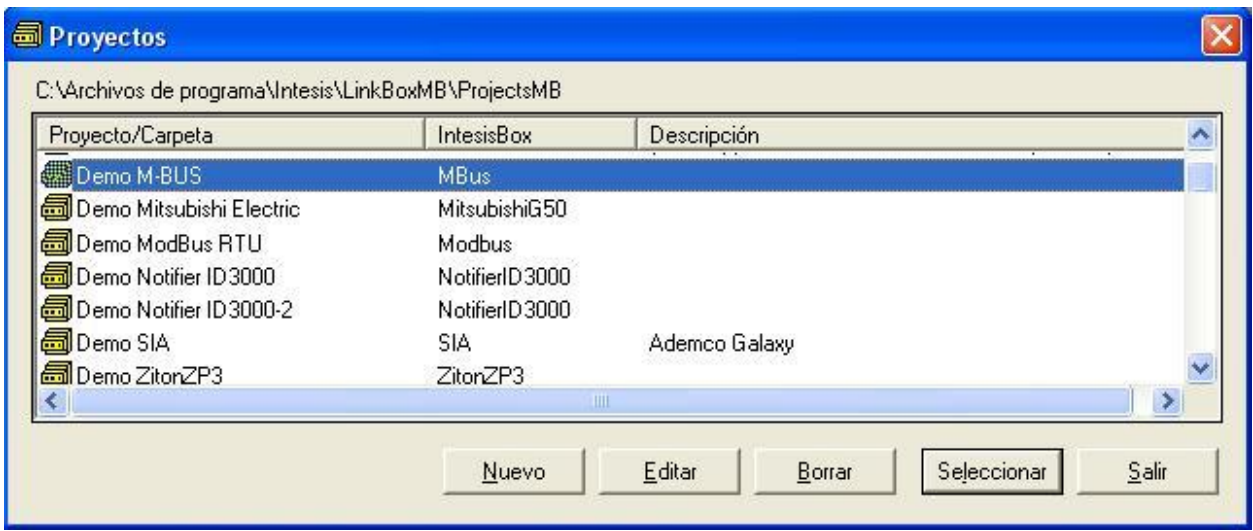

#### **Ventana de selección de proyecto**

Para crear un nuevo proyecto, seleccione un proyecto que use el mismo protocolo externo que quiere usar en el nuevo proyecto y presione el botón *Nuevo*. Entonces se le preguntará si quiere crear una copia del proyecto seleccionado (útil para instalaciones similares) o si desea crear un proyecto totalmente nuevo.

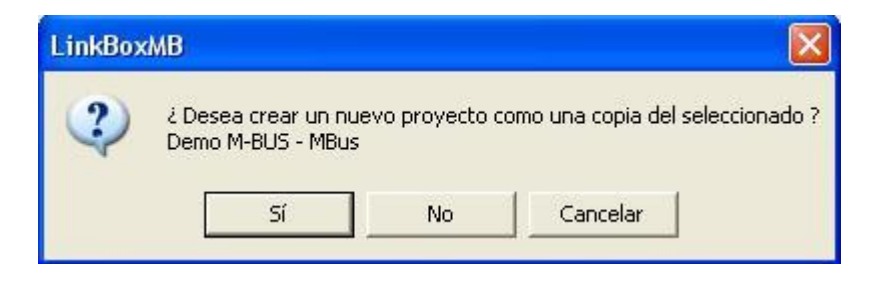

Doc: IntesisBox Modbus Server - M-Bus v10 r16 esp.pdf

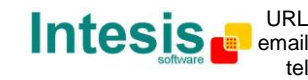

15/39

Si selecciona *Sí*, deberá especificar un nombre y una descripción del nuevo proyecto que estará basado en el mismo protocolo externo que el seleccionado. Si selecciona *No*, puede especificar un nombre, una descripción y un protocolo externo a usar, de la lista de protocolos externos disponibles.

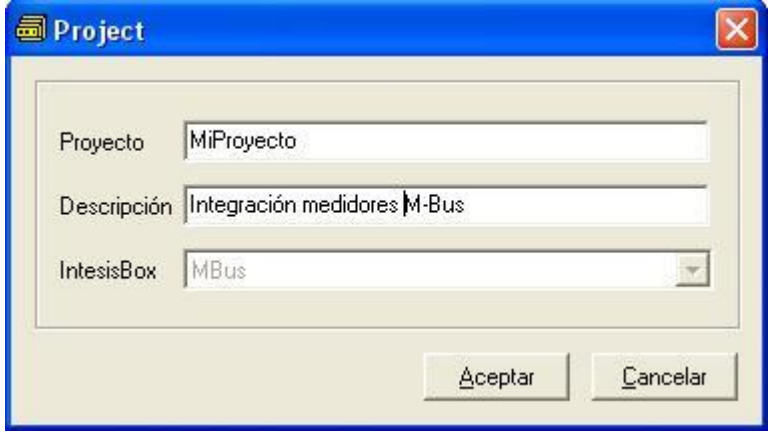

Al *Aceptar*, se creará una nueva carpeta dentro de la carpeta de proyectos con el nombre dado al proyecto, esta carpeta contendrá los ficheros plantilla de configuración si el proyecto es completamente nuevo (no basado en una copia de uno existente), o una copia de los ficheros de configuración si el proyecto es una copia de uno existente.

Se puede encontrar una descripción de los ficheros creados para un proyecto basado en protocolo M-Bus en la sección *Ficheros* en este documento.

De todas las posibilidades de LinkBoxMB, mientras se está desconectado de IntesisBox (offline) solo se pueden hacer cambios en la configuración y generar el fichero binario de configuración para enviar a IntesisBox, permitiéndole hacer estas tareas más cómodamente en la oficina sin necesidad de estar conectado físicamente a IntesisBox. Antes de poder realizar cualquier otra acción de monitorización o transmisión de datos hacia IntesisBox, se debe establecer la conexión entre IntesisBox y el PC donde se ejecuta LinkBoxMB (on-line). Para realizarlo siga los pasos siguientes:

- 1. Asegúrese de que IntesisBox esta funcionando y correctamente conectado al sistema Modbus vía la conexión Ethernet (Modbus TCP) o la conexión serie (Modbus RTU) y al sistema M-Bus vía el conversor de nivel externo (consultar los detalles de estas conexiones en la sección *Conexiones* de este documento).
- 2. Conecte un puerto serie libre de su PC al puerto serie de IntesisBox marcado como *PC Console*. (Use el cable serie estándar suministrado con IntesisBox o cree su propio cable siguiendo la asignación de pines especificada en la sección *Conexiones* en este documento).
- 3. Seleccione en LinkBoxMB el puerto serie del PC usado para la conexión con IntesisBox. Use el menú: Configuración -> Conexión

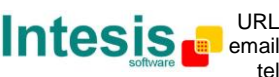

**IntesisBox® Modbus Server - M-Bus Manual de usuario v10 r16 esp**

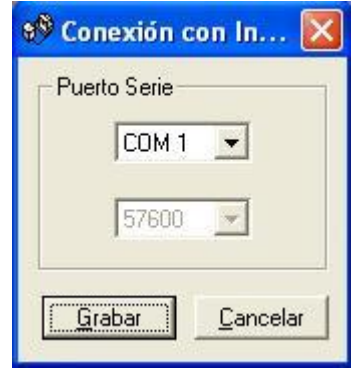

4. Presione *off-line* bajo la barra de menú (cambiará automáticamente a *on-line*), en este momento LinkBoxMB le pedirá identificación a IntesisBox vía la conexión serie, si la conexión es correcta IntesisBox responderá con su identificación (esto puede ser monitorizado en la ventana de la *Consola de Comunicación de IntesisBox*, como se muestra abajo).

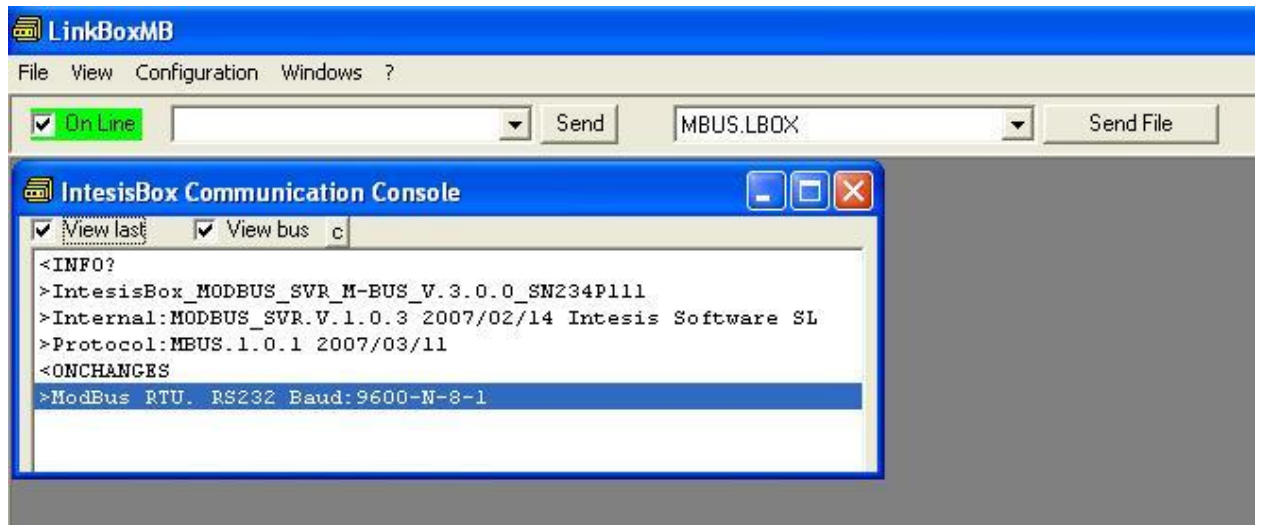

Una vez conectado a IntesisBox, todas las opciones de LinkBoxMB están operativas.

Para monitorizar la comunicación entre IntesisBox y el dispositivo Modbus master, seleccione el menú *Ver -> Bus -> Modbus*. Se abrirá la ventana del *Visor de comunicación Modbus*. Esta ventana muestra en tiempo real tanto toda la comunicación entre IntesisBox y el dispositivo Modbus master como mensajes específicos referidos al protocolo interno (Modbus) enviados por IntesisBox.

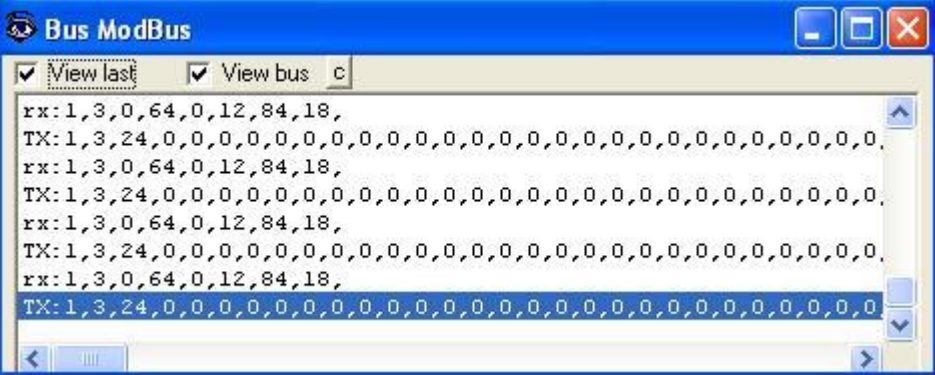

Doc: IntesisBox Modbus Server - M-Bus v10 r16 esp.pdf

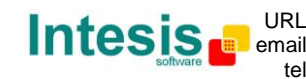

tel +34 938047134 http://www.intesis.com info@intesis.com

© Intesis Software S.L. Todos los derechos reservados **IntesisBox** *es una marca registrada de Intesis Software SL* Para monitorizar la comunicación entre IntesisBox y el sistema externo (M-Bus en este caso), seleccionar el menú V*ista -> Bus -> M-Bus*. Se abrirá la ventana *Visor de Comunicación de Protocolo Externo*. Esta ventana muestra en tiempo real tanto toda la comunicación entre IntesisBox y los dispositivos M-Bus como mensajes específicos referidos al protocolo externo (M-Bus) enviados por IntesisBox.

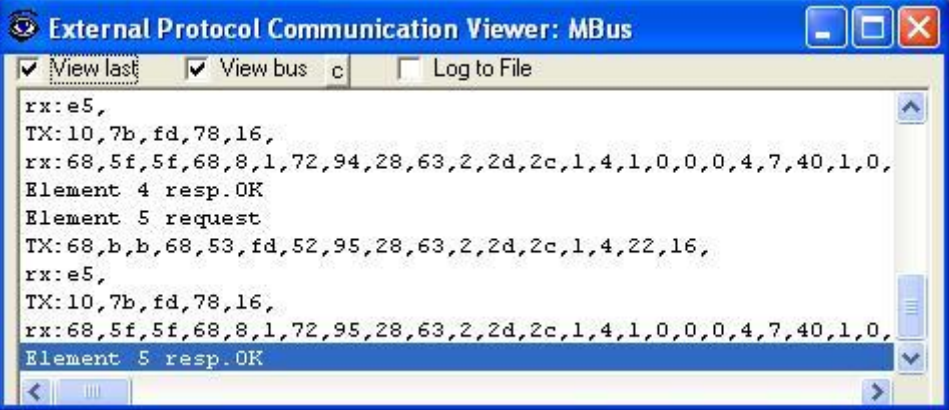

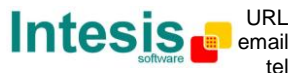

#### <span id="page-18-0"></span>*4.3 Configuración de conexiones*

Para configurar los parámetros de conexión de IntesisBox y la lista de señales, seleccione el menú *Configuración -> IntesisBox*. Se abrirá la ventana de Configuración de *M-Bus*.

Seleccione la pestaña Conexión para configurar los parámetros de conexión.

Dos tipos de información se configuran usando esta ventana, la referente a la interfaz Modbus y la referente a la interfaz M-Bus.

Parámetros de configuración de la interfaz Modbus:

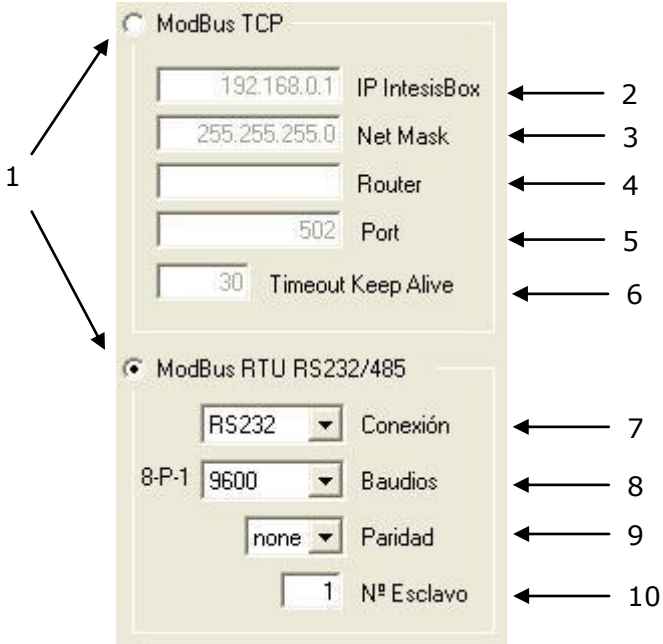

#### **Configuración de la interfaz Modbus**

1. Seleccione el tipo de conexión deseada (TCP ó RTU).

Si selecciona Modbus TCP, entonces:

- 2. Introduzca la dirección IP para IntesisBox.
- 3. Introduzca la máscara de red para IntesisBox.
- 4. Introduzca la dirección del router por defecto para IntesisBox, dejar en blanco si no hay necesidad de router.
- 5. Introduzca el puerto TCP a usar, 502 por defecto.
- 6. Introduzca el tiempo (en segundos) de inactividad en la comunicación tras el cual se enviará un paquete "Keep Alive", si introducimos 0 no se enviará nunca "Keep Alive".

Si selecciona Modbus RTU, entonces:

- 7. Seleccione la conexión deseada (RS232 o RS485).
- 8. Seleccione la velocidad de transmisión a usar.
- 9. Seleccione la paridad.
- 10. Introduzca el número de esclavo Modbus para IntesisBox.

Doc: IntesisBox Modbus Server - M-Bus v10 r16 esp.pdf

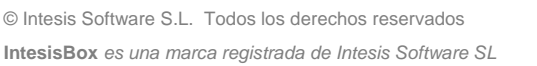

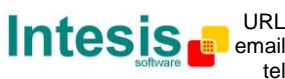

Parámetros de configuración del interfaz M-Bus:

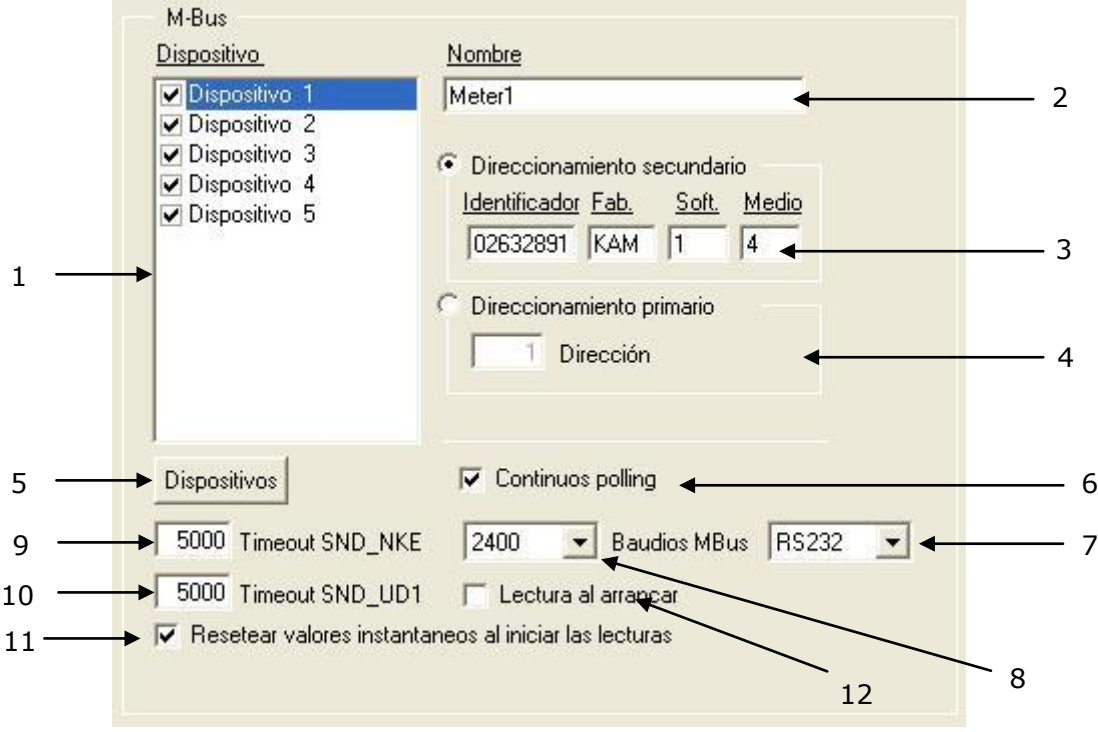

#### **Configuración de la interfaz M-Bus**

1. Lista de los dispositivos M-Bus configurados, solo los marcados estarán activos en la configuración.

Seleccione un dispositivo para configurar sus propiedades:

- 2. Nombre descriptivo del dispositivo (opcional).
- 3. Dirección secundaria del dispositivo. Seleccione esto si quiere que IntesisBox use la dirección secundaria para interrogar el dispositivo. La dirección secundaria de un dispositivo esta compuesta de:
	- *Identifier*: Es un número que identifica el dispositivo, compuesto de 8 dígitos, normalmente esta impreso en la etiqueta del dispositivo como *Id.Number* o similar.
	- *Manufacturer*: Código IEC de fabricante, si no lo conoce introduzca FFF en este campo.
	- *Software*: Versión software del dispositivo, si no lo conoce introduzca FF en este campo
	- *Media*: Código que identifica la magnitud de la medida, si no lo conoce introduzca FF en este campo.
- 4. Dirección primaria del dispositivo. Seleccione esto si quiere que IntesisBox use la dirección primaria para interrogar el dispositivo.

*NOTA: La selección de dirección primaria o secundaria afecta a todos los dispositivos configurados. Algunos modelos de dispositivos no soportan el modo de direccionamiento secundario (por ejemplo el Kamstrup Multical 400), para esta clase de dispositivos se debe seleccionar la dirección primaria, y en el caso del Kamstrup Multical por ejemplo, la dirección primaria entrada aquí debe coincidir con lo tres últimos dígitos del número de serie del dispositivo. En otros dispositivos esta dirección primaria es programada en la fábrica, o también puede ser programada después usando algún software suministrado por el* 

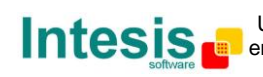

Doc: IntesisBox Modbus Server - M-Bus v10 r16 esp.pdf

*fabricante. Refiérase a la documentación técnica del dispositivo en cada caso para saber que tipo de direccionamiento soporta y cual es el número de dirección del dispositivo.*

- 5. Pulse aquí para especificar el número de dispositivos M-Bus a integrar. Esto creará automáticamente en la configuración tantos dispositivos como haya especificado, añadiendo para cada dispositivo en la lista de señales: señal de error de comunicación, señal de forzar lectura del dispositivo, y señal de estado M-Bus del dispositivo.
- 6. Marque esto para forzar una lectura continua de todos los medidores.
- 7. Seleccione el puerto usado para conectar con el convertidor de nivel externo, puede ser RS232 o RS485, consulte la sección *Conexiones* para detalles del conexionado de cada uno de los puertos.
- 8. Velocidad de transmisión usada para comunicar con los dispositivos, en general, aquellos dispositivos que soportan configuración de velocidad de transmisión están preconfigurados a 2400 bps de fábrica. Algunos modelos de dispositivos soportan autobauding (ajuste de la velocidad de transmisión automáticamente a la usada por el master M-Bus que interroga, refiérase a la documentación técnica del dispositivo para conocer la velocidad de transmisión soportada en cada caso). Este parámetro afecta a todos los dispositivos definidos.
- 9. Tiempo de espera (en milisegundos) antes de enviar la trama SND\_NKE. Necesario para algunos modelos de dispositivos (refiérase a la documentación técnica del dispositivo). Este parámetro afecta a todos los dispositivos definidos.
- 10. Tiempo de espera (en milisegundos) antes de enviar la trama SND\_UD1. Necesario para algunos modelos de dispositivos (refiérase a la documentación técnica del dispositivo). Este parámetro afecta a todos los dispositivos definidos.
- 11. Marque aquí para forzar un reinicio de los valores instantáneos en el medidor antes de empezar la lectura. Esto es necesario para algunos medidores, por ejemplo SONTEX Supercal 539. Consulte la documentación técnica del medidor en cada caso.
- 12. Marque aquí para forzar una lectura de todos los medidores cuando IntesisBox se pone en marcha.

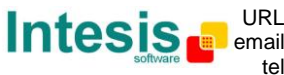

## <span id="page-21-0"></span>*4.4 Configuración de señales*

Seleccione la pestaña Señales para configurar la lista de señales.

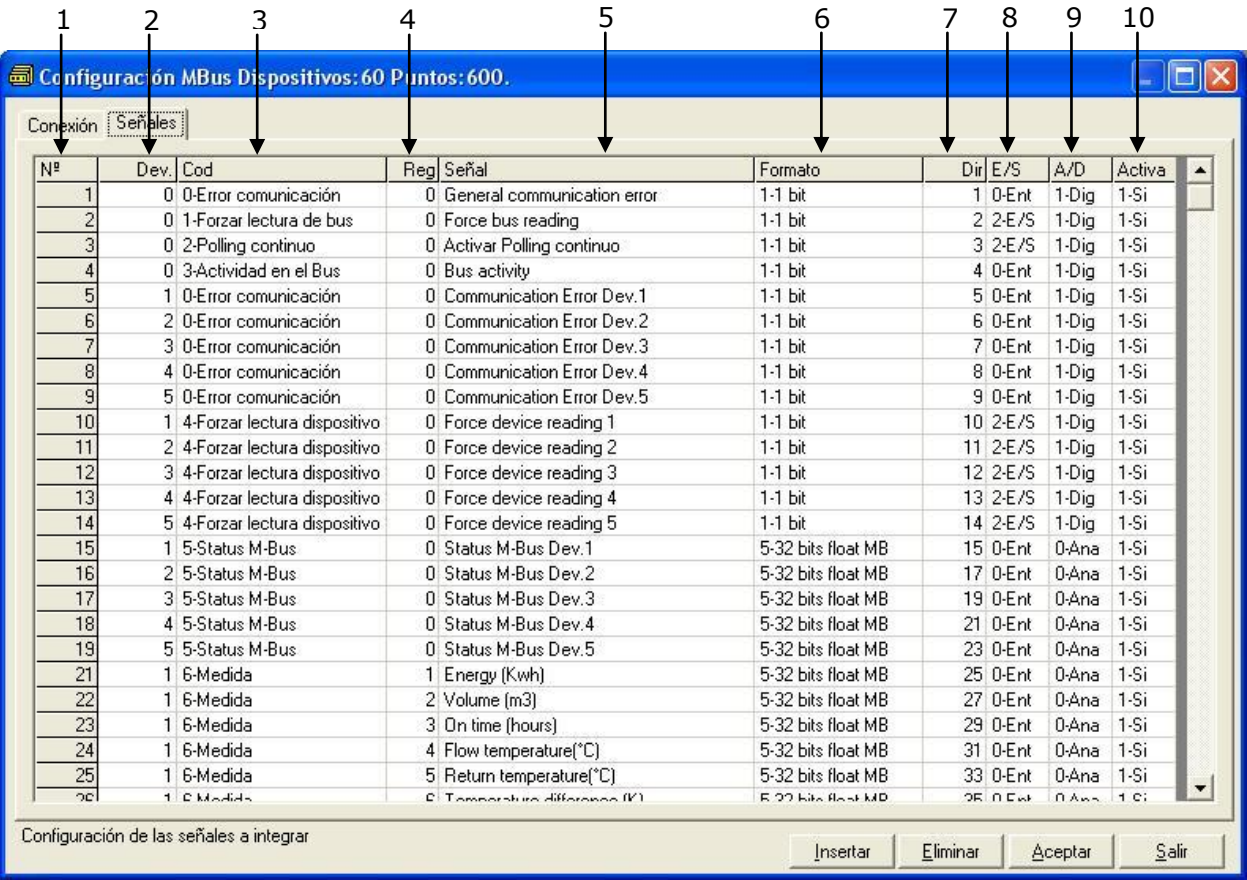

#### **Lista de señales**

- 1. *#.* Número de la señal (edición no permitida). Cada fila en la cuadrícula corresponde a una señal. La señales (filas en la cuadrícula) pueden ser añadidas o borradas seleccionado la fila deseada y haciendo clic en los botones *Insertar* o *Eliminar*. Las señales especiales (ver más abajo) no se pueden borrar. Esta columna es solo para enumerar las filas de la cuadrícula (señales).
- 2. *Dev.* Número de dispositivo al que pertenece la señal, referido a la lista de dispositivos en la pestaña Conexión.
- 3. *Cod*. Código de la señal: *6-Medida* indica señal normal a integrar correspondiente a una lectura de dispositivo M-Bus, este tipo de señales (lecturas de los dispositivos) son todas señales de tipo entrada analógica. Cualquier otro código se reserva para señales especiales, siendo las señales especiales posibles las siguientes:

*0-Error de comunicación*, señal virtual que indican el estado de comunicación con el dispositivo M-Bus, esta señal será activada cuando haya un problema de comunicación con el dispositivo. Es una señal de tipo entrada digital de solo lectura. Está también disponible una señal de error de comunicación general asociada al dispositivo 0 (dispositivo no existente) que será activada en caso de activación de

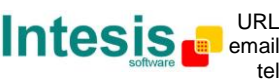

Doc: IntesisBox Modbus Server - M-Bus v10 r16 esp.pdf

cualquiera de las señales de error de comunicación individual para los dispositivos. 1 indica error de comunicación, 0 indica no error.

*1-Forzar lectura de bus*, señal virtual usada para enviar una orden a IntesisBox para iniciar la interrogación de todos los dispositivos M-Bus. Es una señal de tipo salida digital. Escribiendo un 1 en esta señal activará una lectura de bus (una interrogación a todos los medidores M-Bus).

*2-Polling Continuo*, señal virtual usada para activar en IntesisBox una interrogación continúa de todos los medidores M-Bus. Es una señal de tipo salida digital. Tenga cuidado al activar esta opción porque medidores alimentados con batería, la batería interna del medidor disminuye con cada lectura, así que para esta clase de medidores activar esta opción agotará la batería interna en cuestión de días. Escribir un 1 en esta señal activa la interrogación continua.

*3-Actividad en el Bus*, señal virtual usada para indicar al lado Modbus si hay una interrogación en curso en M-Bus (1) o si la comunicación M-Bus esta en reposo (0). Es una señal de tipo entrada digital.

*4-Forzar lectura dispositivo*, señal virtual usada para enviar una orden a IntesisBox para iniciar la interrogación de un dispositivo M-Bus especifico en cualquier momento. Es una señal de tipo salida digital. Escribir un 1 en esta señal activará la interrogación del medidor M-Bus en cuestión.

*5-Status M-Bus*, señal virtual que indica el estado del dispositivo (estado referido a M-Bus indicado por el propio dispositivo). Es una señal de tipo entrada analógica. La codificación para este campo de estado la establece el propio estándar M-Bus como muestra la tabla de abajo. Consulte la documentación del medidor para detalles sobre los valores posibles *Específicos del fabricante*, si es que los hubiere en el medidor usado.

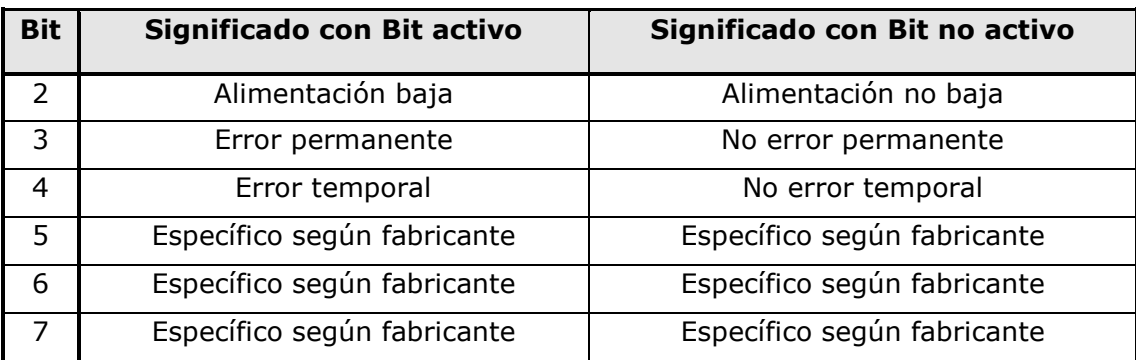

#### **Código del Campo Estado**

- 4. *Reg*. Número de registro interno en el medidor M-Bus (Este número de registro identifica cada señal entre todas las señales posibles ofrecidas por el medidor M-Bus). Para detalles sobre como obtener la lista de señales ofrecida por un medidor M-Bus y como identificar el número de registro asociado a cada señal (el número a introducir en esta columna), vea el Anexo I de este documento.
- 5. *Señal*. Nombre descriptivo para la señal (opcional). Útil para describir la magnitud física leída por la señal y/o su localización dentro de la instalación (por ejemplo: *Energía (kW) – Edificio 1 - Planta 2 - Puerta 23*).
- 6. *Formato*. Formato de codificación Modbus para la señal. El formato para señales digitales es 1 bit. Para señales analógicas (lecturas M-Bus), el formato de codificación puede ser 32 bit float (MB), ó 32 bit float (LSB..MSB).

- 7. *Dir*. Dirección de registro Modbus deseada para la señal. Valores posibles: desde 1 a 10000.
- 8. *E/S*. Dirección de la señal, siempre considerada desde el punto de vista del sistema Modbus. Valores posibles: 0-Entrada, 2-Entrada/Salida. Edición no permitida, para esta integración todas las señales correspondientes a lecturas M-Bus serán entradas, y las señales especiales serán entradas o entradas/salidas dependiendo en cada caso.
- 9. *A/D*. tipo de señal. Valores posibles: 0-Analógico, 1-Digital. Edición no permitida, para esta integración todas las señales correspondientes a lecturas M-Bus serán analógicas, y las señales especiales serán analógicas o digitales dependiendo en cada caso.
- 10.*Activa*. Indica si la señal esta activa o no para la integración. Valores posibles: 0-No, 1- Si. Edítelo usando menú interactivo que aparece pulsando con el botón derecho del ratón en la columna.

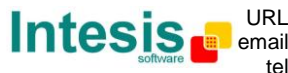

#### <span id="page-24-0"></span>*4.5 Enviar la configuración a IntesisBox*

Una vez la configuración ha sido guardada (botón *Aceptar*) y el fichero binario de configuración de IntesisBox ha sido generado (recuerde seleccionar *SI* cuando se le pregunte si quiere generar el fichero de IntesisBox), para enviar el fichero de configuración a IntesisBox use el botón *Send File*. El proceso de transmisión del fichero se puede monitorizar en la ventana de *Consola de comunicaciones de IntesisBox*. Si la transmisión del fichero es correcta, IntesisBox se reiniciará automáticamente con la nueva configuración cargada.

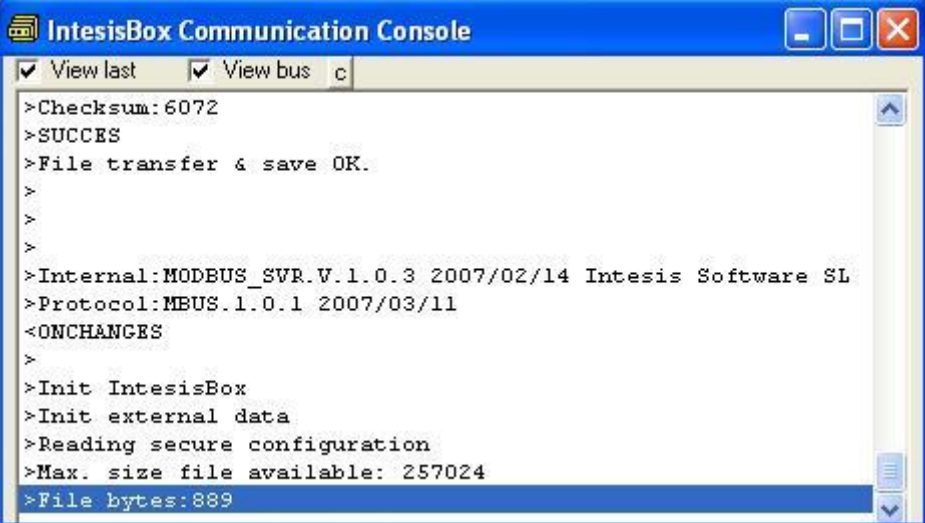

Recuerde que guardar la configuración y generar el fichero de IntesisBox tan solo guarda en el disco duro del PC los ficheros de configuración. **No olvide enviar el fichero de configuración a IntesisBox usando el botón** *Send File***.**

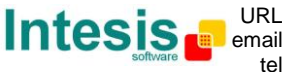

#### <span id="page-25-0"></span>*4.6 El visor de señales*

Una vez IntesisBox esta funcionado con la configuración correcta y comunicándose con los sistemas Modbus y M-Bus, es posible ver las lecturas en tiempo real para las señales de la integración, e incluso forzar un cambio en cualquier valor de una señal desde LinkBoxMB. Para ello, seleccione el menú *Ver -> Señales*. La ventana del Visor de Señales se abrirá. Esta ventana muestra todas las señales de la integración activas con sus principales parámetros de configuración y sus valores en tiempo real en la columna *Dato*.

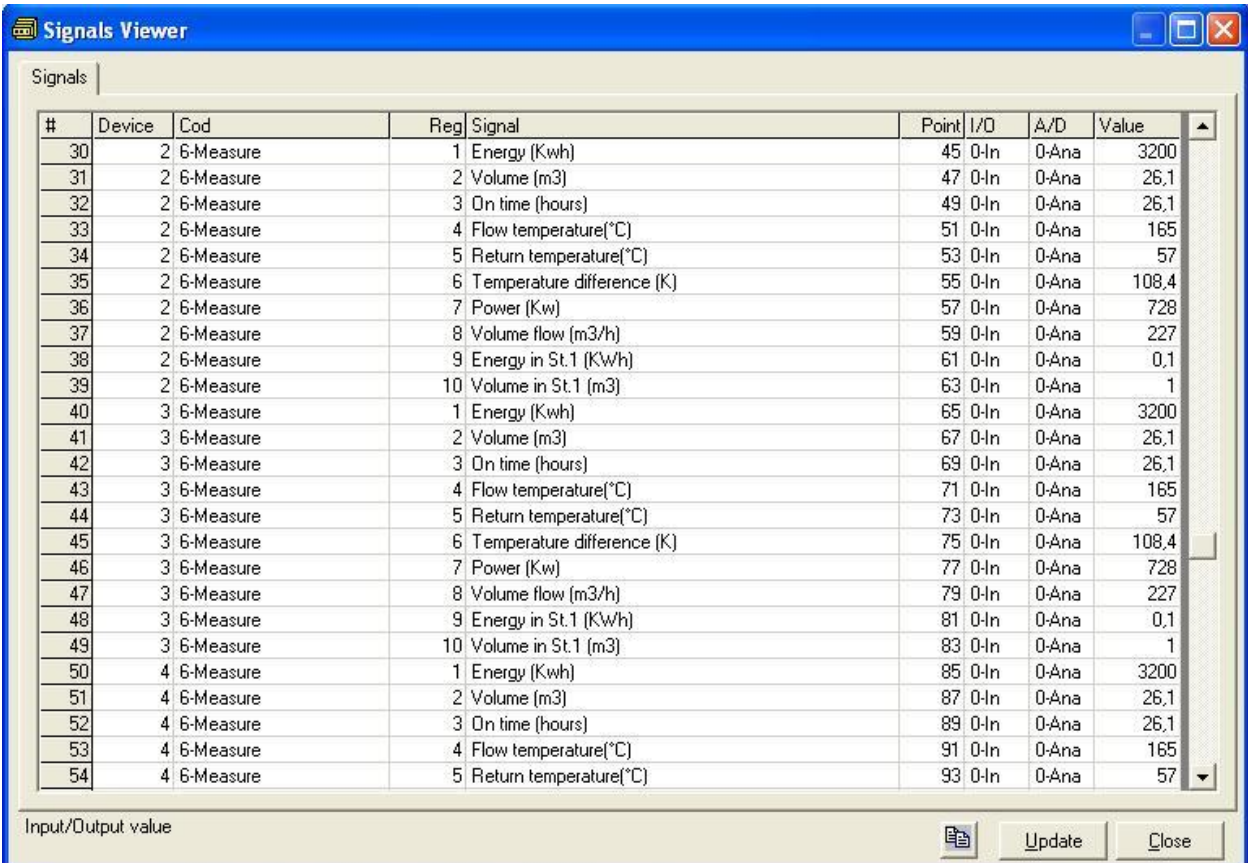

Es posible forzar un valor específico para cualquier señal, para ello simplemente haga doble clic en la fila, seleccione el valor deseado y *Acepte* en la ventana de Testeo de Datos.

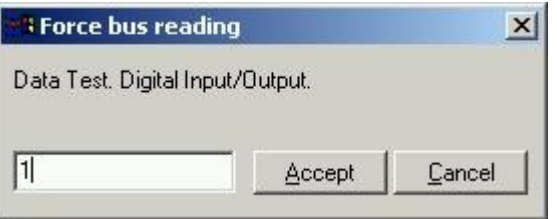

Doc: IntesisBox Modbus Server - M-Bus v10 r16 esp.pdf

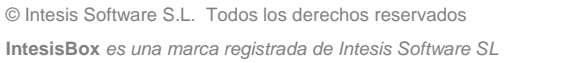

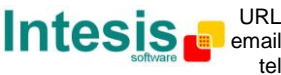

tel +34 938047134 http://www.intesis.com info@intesis.com

#### <span id="page-26-0"></span>*4.7 Comandos de sistema*

LinkBoxMB incluye una opción para enviar a IntesisBox un juego de comandos de sistema con el propósito realizar la depuración de errores y control del dispositivo; este juego de comandos está disponible en la lista de comandos como se muestra en la figura de abajo. Para enviar un comando a IntesisBox simplemente selecciónelo de la lista, o tecléelo con el formato correcto, y pulse *Intro* o haga clic en el botón *Enviar*. IntesisBox actuará de acuerdo con el comando recibido; el proceso puede ser monitorizado en la ventana de la Consola de Comunicación de IntesisBox. El uso de algunos de estos comandos puede ser crítico para el funcionamiento de IntesisBox, teniendo esto presente use estos comandos siguiendo las recomendaciones del soporte técnico de Intesis Software. IntesisBox devolverá la lista de los comandos más comúnmente usados, y su correcto formato, en respuesta al comando HELP.

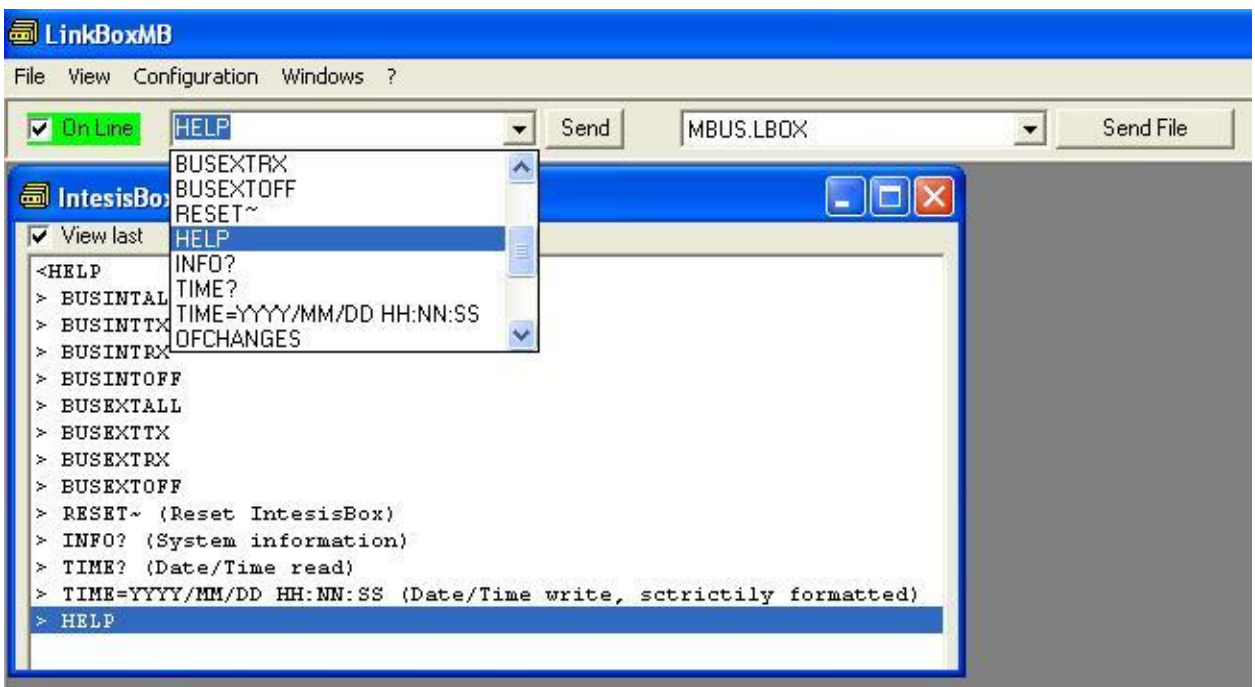

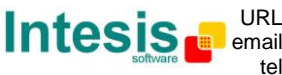

#### <span id="page-27-0"></span>*4.8 Ficheros*

LinkBoxMB guarda la configuración de la integración en los siguientes ficheros dentro de la carpeta de proyecto:

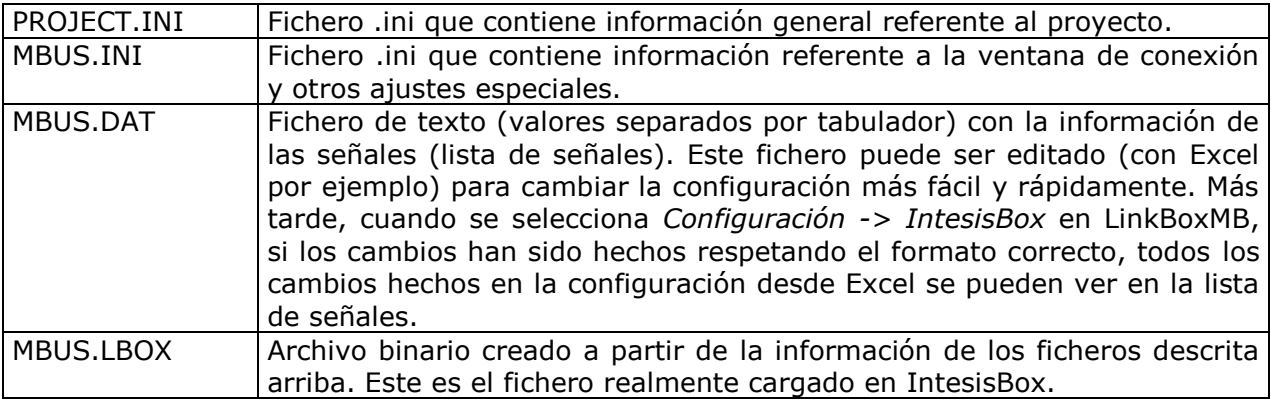

Se recomienda realizar una copia de seguridad, en un medio externo, de la carpeta del proyecto que contiene estos ficheros una vez que el proceso de instalación ha finalizado. De esta forma, no perderá la información de configuración de IntesisBox en caso de un fallo en el disco duro del PC donde LinkBoxMB estaba instalado.

*La configuración no se puede transferir desde IntesisBox hacia LinkBoxMB, solo desde LinkBoxMB hacia IntesisBox; el fichero enviado MBUS.LBOX no contiene toda la información de la integración, como por ejemplo la descripción de las señales.* 

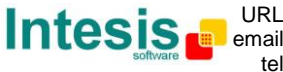

## <span id="page-28-0"></span>**5. Proceso de configuración y solución de problemas**

#### <span id="page-28-1"></span>*5.1 Pre-requisitos*

Es necesario tener el dispositivo Modbus master operativo y correctamente conectado al puerto Modbus de IntesisBox, recuerde respetar el máximo de 15 metros de distancia de cable si se usa comunicación RS232.

Es necesario tener el convertidor de nivel M-bus a RS232 o RS485 operativo y bien conectado al sistema M-Bus y a una distancia máxima de IntesisBox de 15 metros si usa comunicación RS232.

Intesis Software no suministra conectores, cables de conexión, PC para LinkBoxMB, ni otros materiales auxiliares necesarios para esta integración. Los artículos suministrados por Intesis Software para esta integración son:

- Dispositivo IntesisBox Modbus Server con el Firmware del protocolo externo M-Bus cargado.
- Software LinkBoxMB para configurar IntesisBox.
- Cable de consola necesario para cargar la configuración en IntesisBox.
- Documentación del producto.

Bajo pedido, Intesis Software también suministra:

- Fuente de alimentación estándar 220Vac 50Hz para alimentar IntesisBox.
- Convertidor de nivel M-Bus a RS232 o RS485.

#### <span id="page-28-2"></span>*5.2 Proceso de puesta en marcha*

- 1. Instale LinkBoxMB en su ordenador portátil, use el programa de SETUP suministrado para esto y siga las instrucciones dadas por el asistente de instalación.
- 2. Instale IntesisBox en la ubicación deseada. El montaje puede ser en un carril DIN o en una superficie estable no vibratoria (Se recomienda sobre carril DIN dentro de un armario industrial metálico conectado a tierra y junto al convertidor de nivel M-Bus/RS232).
- 3. Conecte el cable de comunicación desde el dispositivo master Modbus al puerto marcado **Modbus** de IntesisBox (use el puerto RS232, RS485 o Ethernet dependiendo del tipo de comunicación Modbus que vaya a usar). (Vea los detalles para este cable de comunicación en la sección *Conexiones* de este documento).
- 4. Conecte el cable de comunicación que viene del puerto RS232 o RS485 del convertidor de nivel al puerto correspondiente marcado como **M-Bus** de IntesisBox. (Vea los detalles para este cable de comunicación en la sección *Conexiones* de este documento)
- 5. Ponga en marcha IntesisBox. El voltaje de alimentación puede ser de 9 a 30 Vcc, o solo 24 Vac. Tenga cuidado con la polaridad del voltaje de alimentación aplicado.
- 6. Conecte el cable de comunicaciones que viene de puerto serie del ordenador portátil al puerto marcado como **PC Console** de IntesisBox (Vea los detalles para este cable de comunicación en la sección *Conexiones* de este manual).

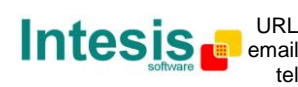

Doc: IntesisBox Modbus Server - M-Bus v10 r16 esp.pdf

7. Ejecute LinkBoxMB, cree un nuevo proyecto seleccionando una copia del denominado **DEMO M-Bus** y déle el nombre deseado, seleccione el puerto serie usado para conectar con IntesisBox (menú Configuración -> Conexión) y cambie el modo de trabajo a *on-line* (marque en *off-line/on-line*). La identificación de IntesisBox debe aparecer en la ventana de Consola de comunicación de IntesisBox como se puede ver abajo.

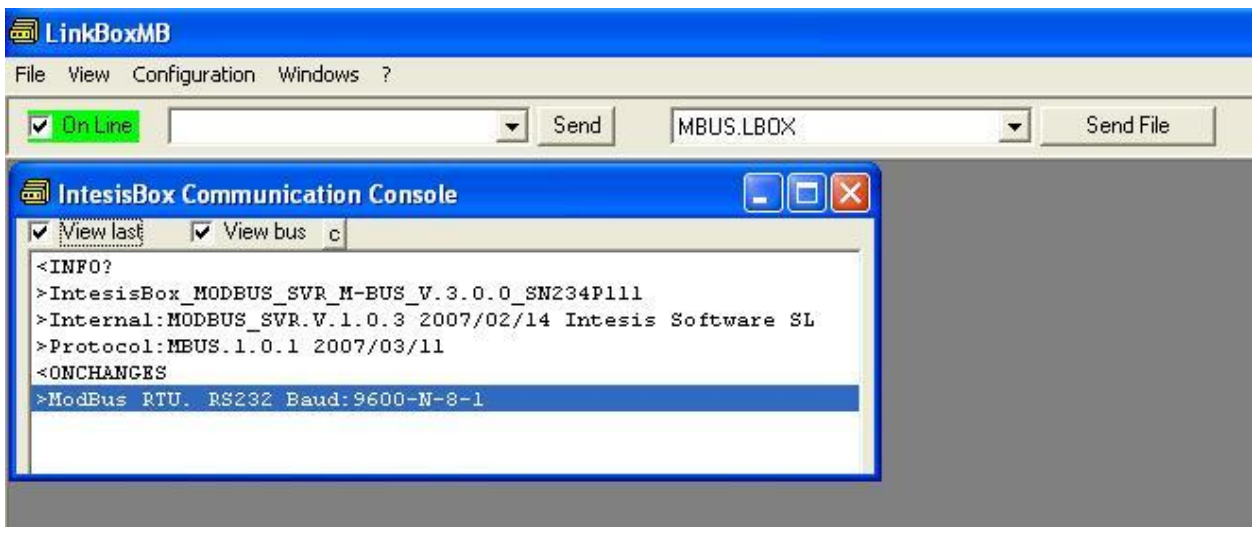

- 8. Modifique la configuración como desee, grábela y cargue el fichero de configuración en IntesisBox como se ha explicado antes.
- 9. Abra la ventana del *Visor de Comunicaciones Modbus* (menú Ver -> Bus -> Modbus) y compruebe que hay actividad de comunicación, algunas tramas TX y otras rx. Esto significa que la comunicación con el dispositivo Modbus master es correcta. En el caso de que no haya actividad de comunicación entre IntesisBox y el dispositivo Modbus master compruebe que éste está operativo, compruebe la velocidad de transmisión, y compruebe también el cable de comunicaciones usado para conectar ambos dispositivos. (Vea los detalles para este cable de comunicación en la sección *Conexiones* de este manual).

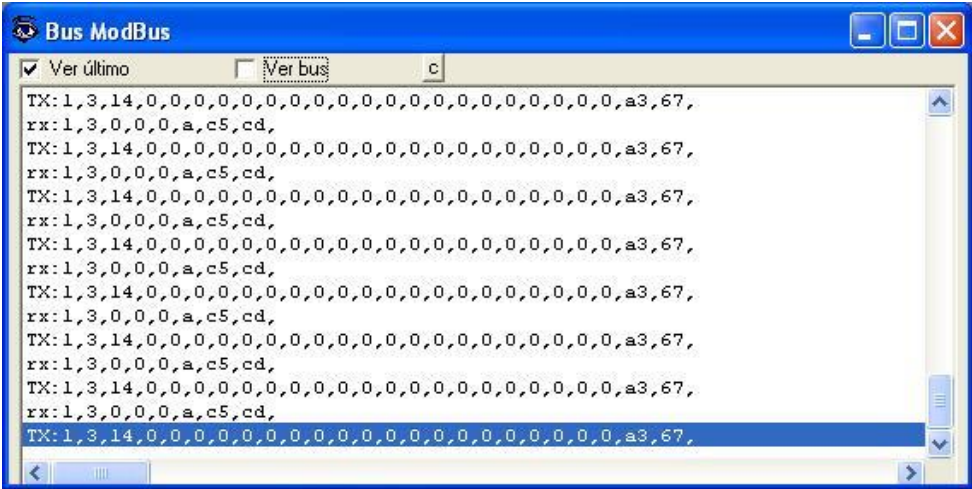

Doc: IntesisBox Modbus Server - M-Bus v10 r16 esp.pdf

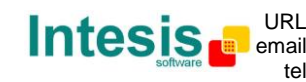

tel +34 938047134 http://www.intesis.com info@intesis.com

© Intesis Software S.L. Todos los derechos reservados **IntesisBox** *es una marca registrada de Intesis Software SL* 10.Abra la ventana del *Visor de Comunicaciones del protocolo Externo* (menú Ver -> Bus -> M-Bus) y compruebe que hay actividad de comunicación, algunas tramas Tx y RX como se muestra en la figura de abajo. Esto significa que la comunicación con el sistema M-Bus es correcta. En caso de que no haya actividad de comunicación entre IntesisBox y el sistema M-Bus compruebe que el convertidor de nivel esta operativo y conectado al sistema M-bus y a RS232 o RS485, y compruebe también el cable de comunicaciones usado para conectar ambos dispositivos. (Vea los detalles para este cable de comunicación en la sección *Conexiones* de este manual).

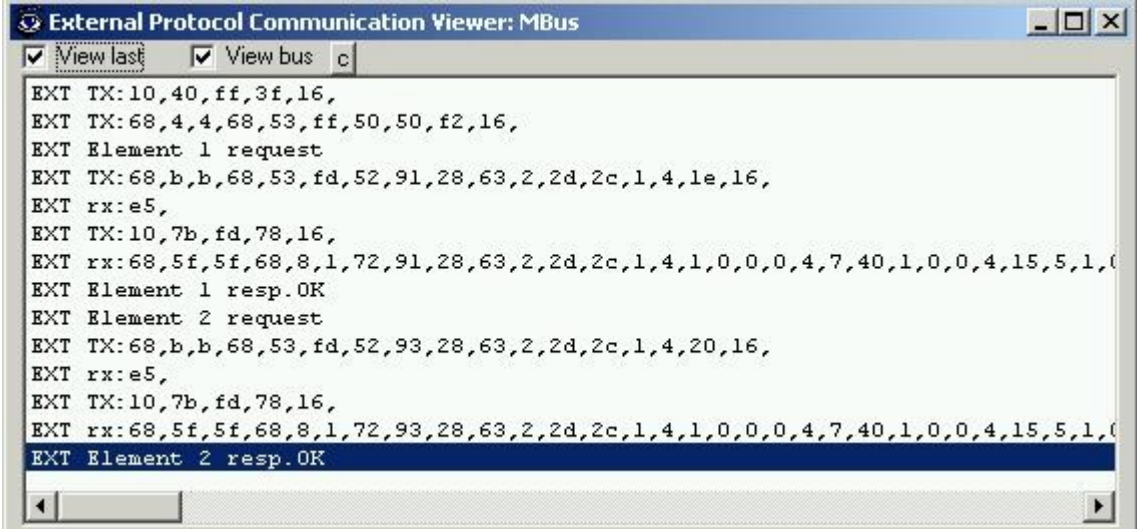

11.Si quiere ajustar la fecha y la hora de IntesisBox proceda como sigue:

Teclee **TIME=YYYY/MM/DD HH:NN:SS** en la línea de comandos como se muestra en la figura de abajo y haga clic en el botón *Enviar*. (YYYY = año, MM = mes, DD = día, HH = hora, NN = minutos, SS = segundos). Los ajustes correctos son reconocidos con OK por IntesisBox.

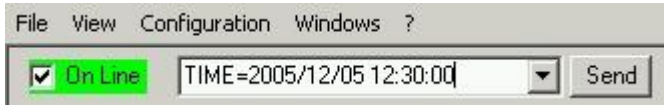

Para comprobar fecha y hora en cualquier momento teclee **TIME?** en la línea de comandos, como se muestra en la figura de abajo y haga clic en el botón *Enviar*.

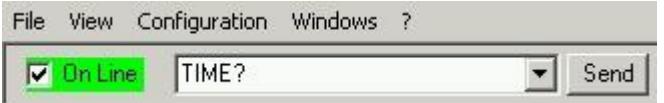

Doc: IntesisBox Modbus Server - M-Bus v10 r16 esp.pdf

URL email

## <span id="page-31-0"></span>**6. Conexiones**

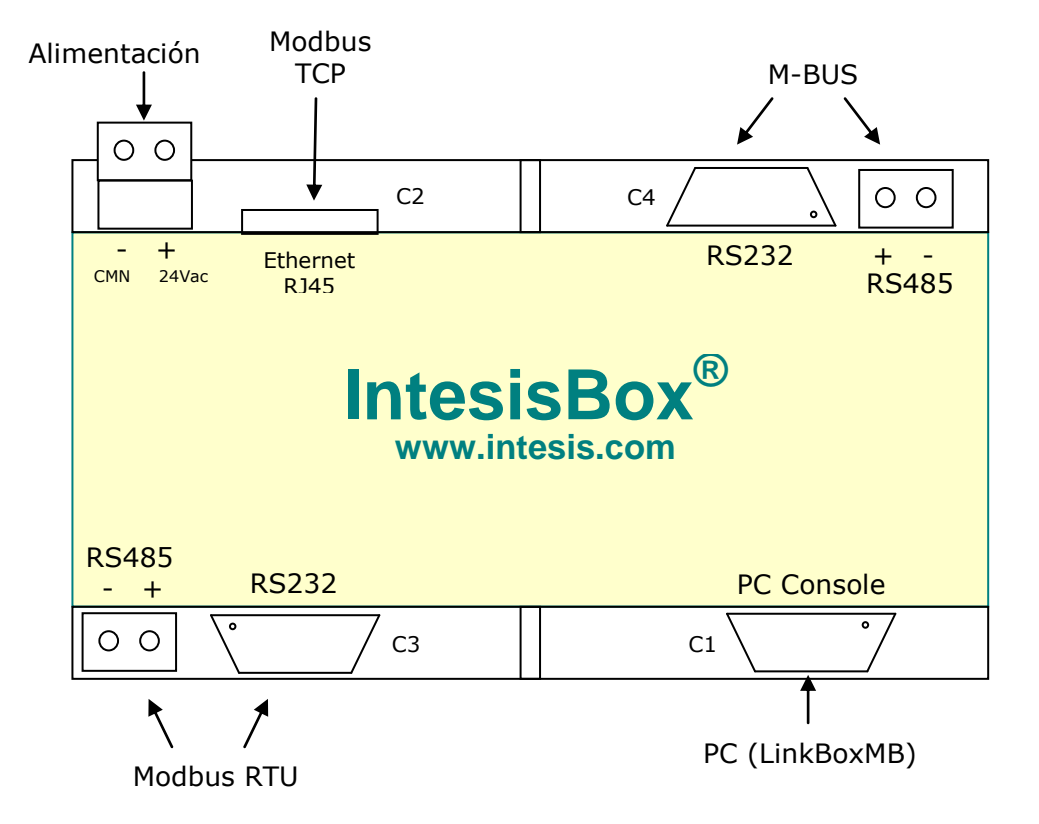

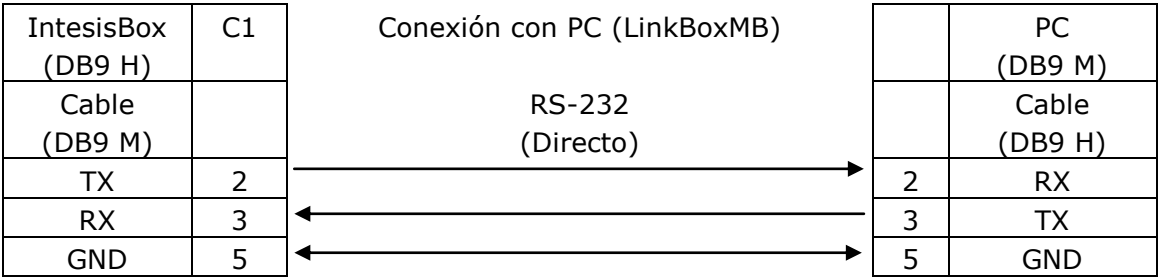

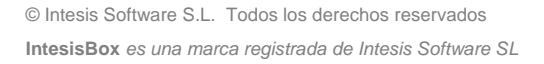

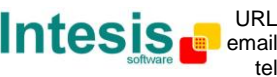

## **IntesisBox® Modbus Server - M-Bus Manual de usuario v10 r16 esp**

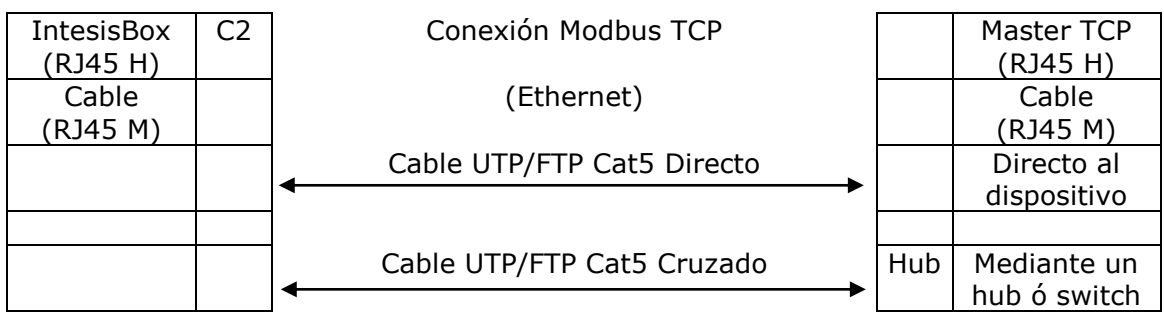

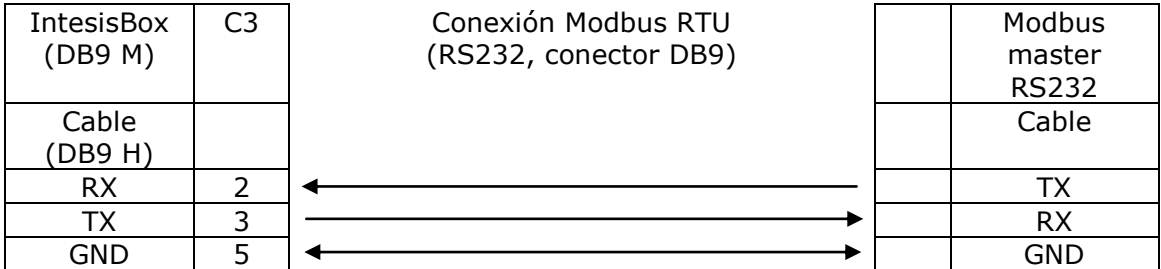

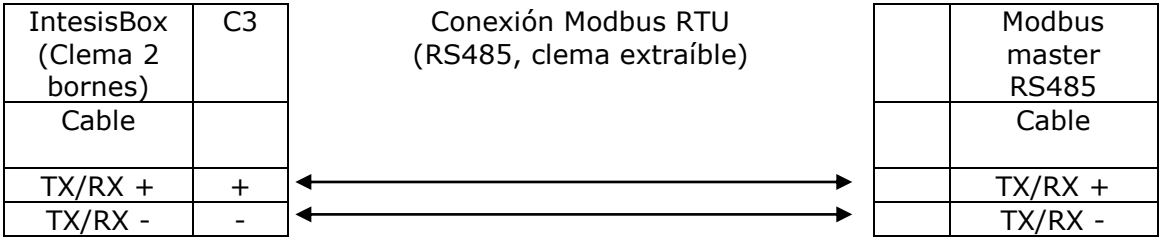

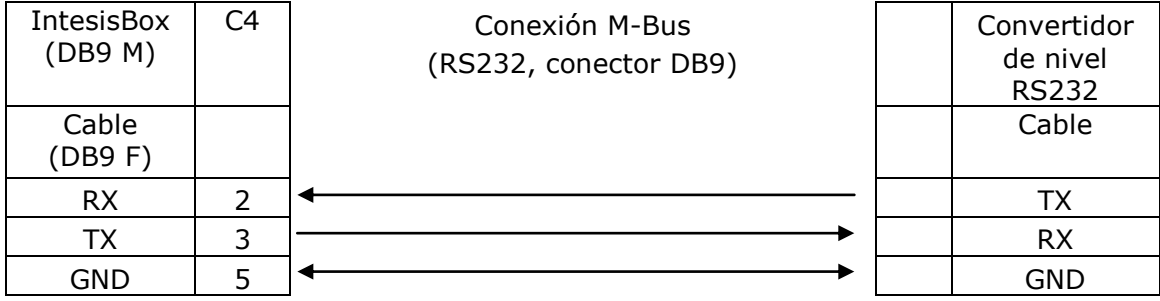

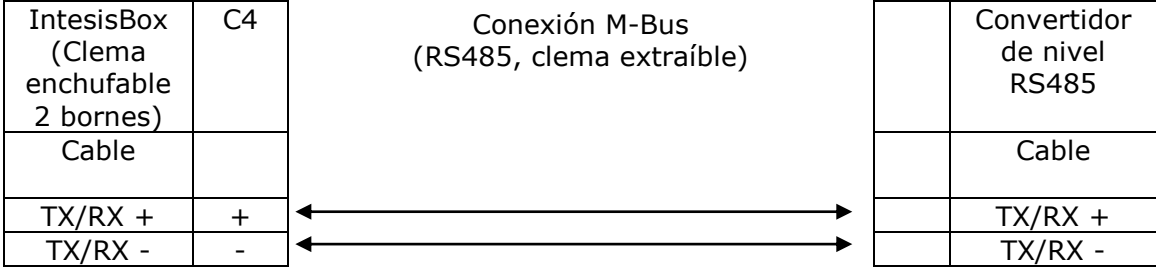

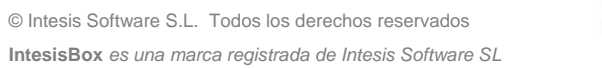

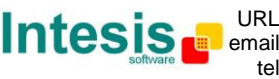

## <span id="page-33-0"></span>**7. Características técnicas**

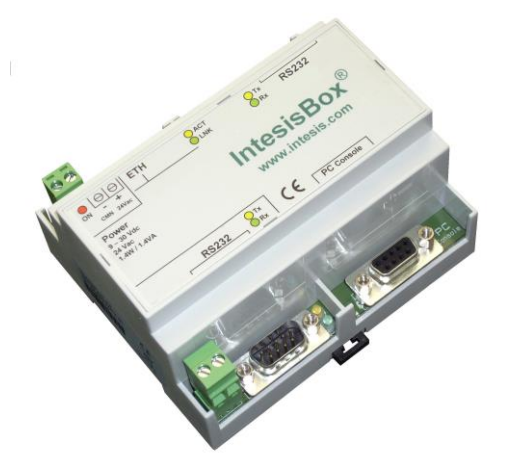

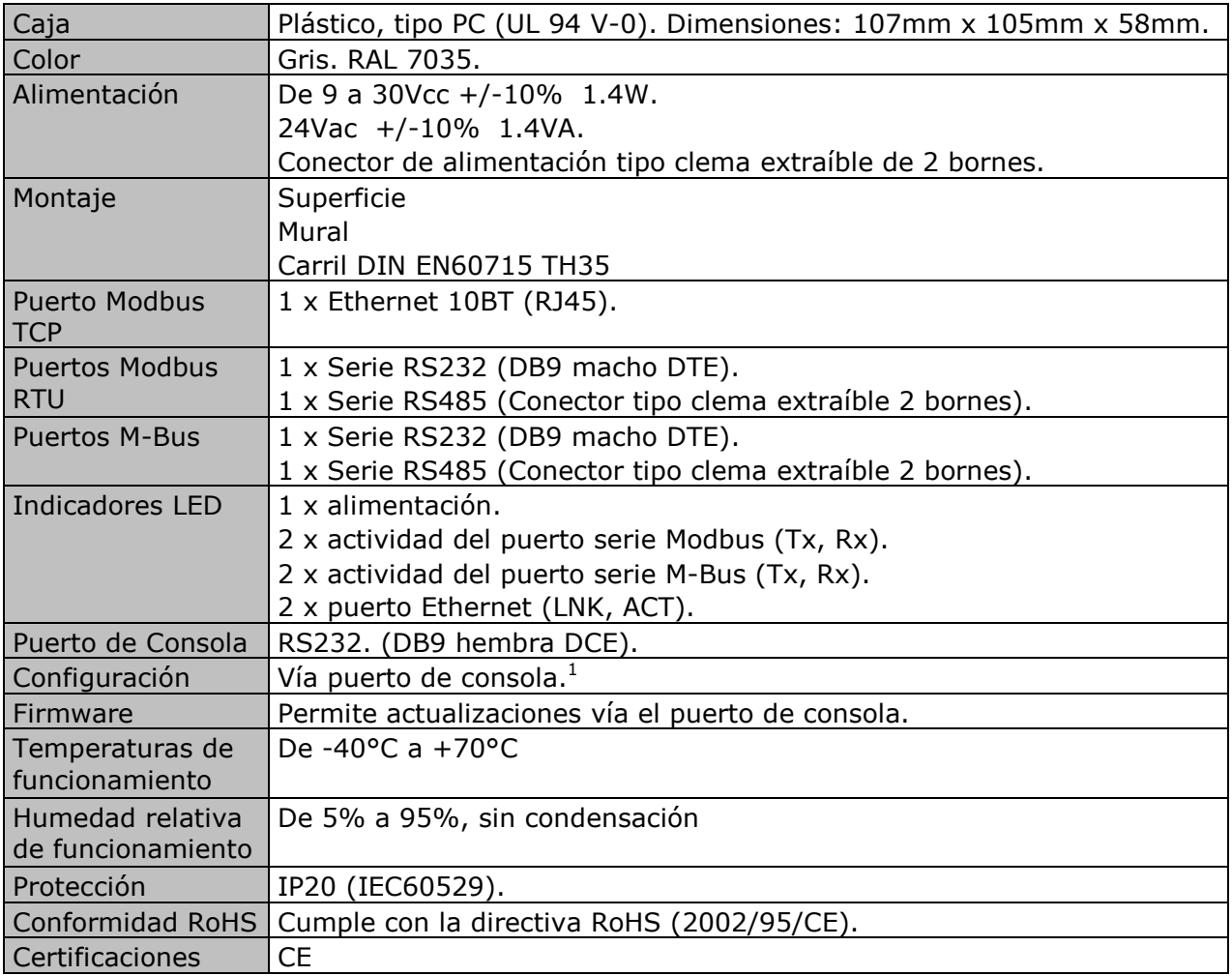

1 Junto con el dispositivo se suministra un cable estándar DB9 macho-DB9 hembra de 1,8 metros para conexión directa al puerto serie de un PC para configuración y monitorización del dispositivo. El software de configuración, para SO Windows, también se suministra.

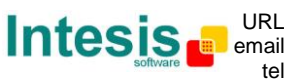

## <span id="page-34-0"></span>**8. Características de funcionamiento**

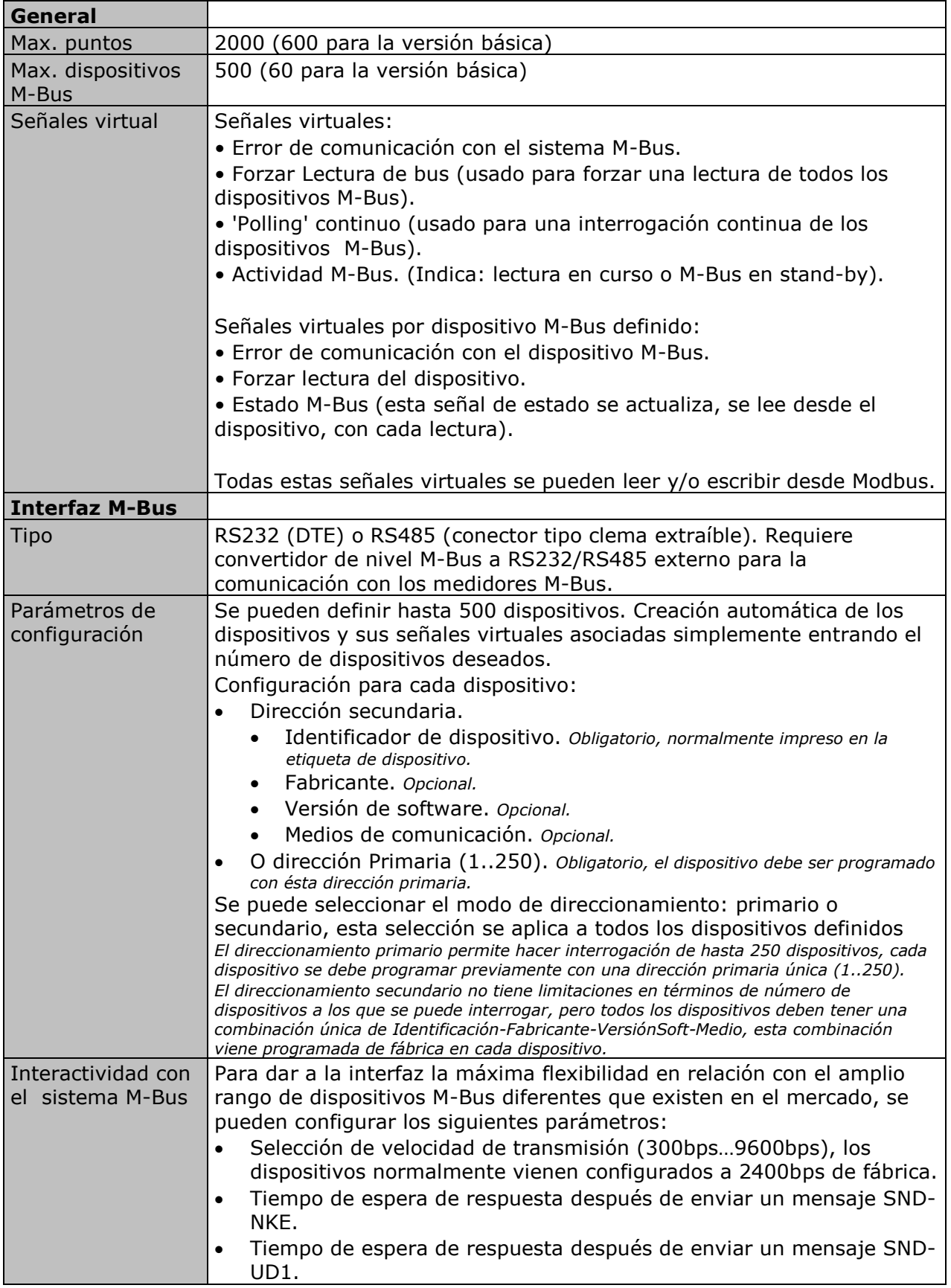

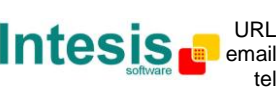

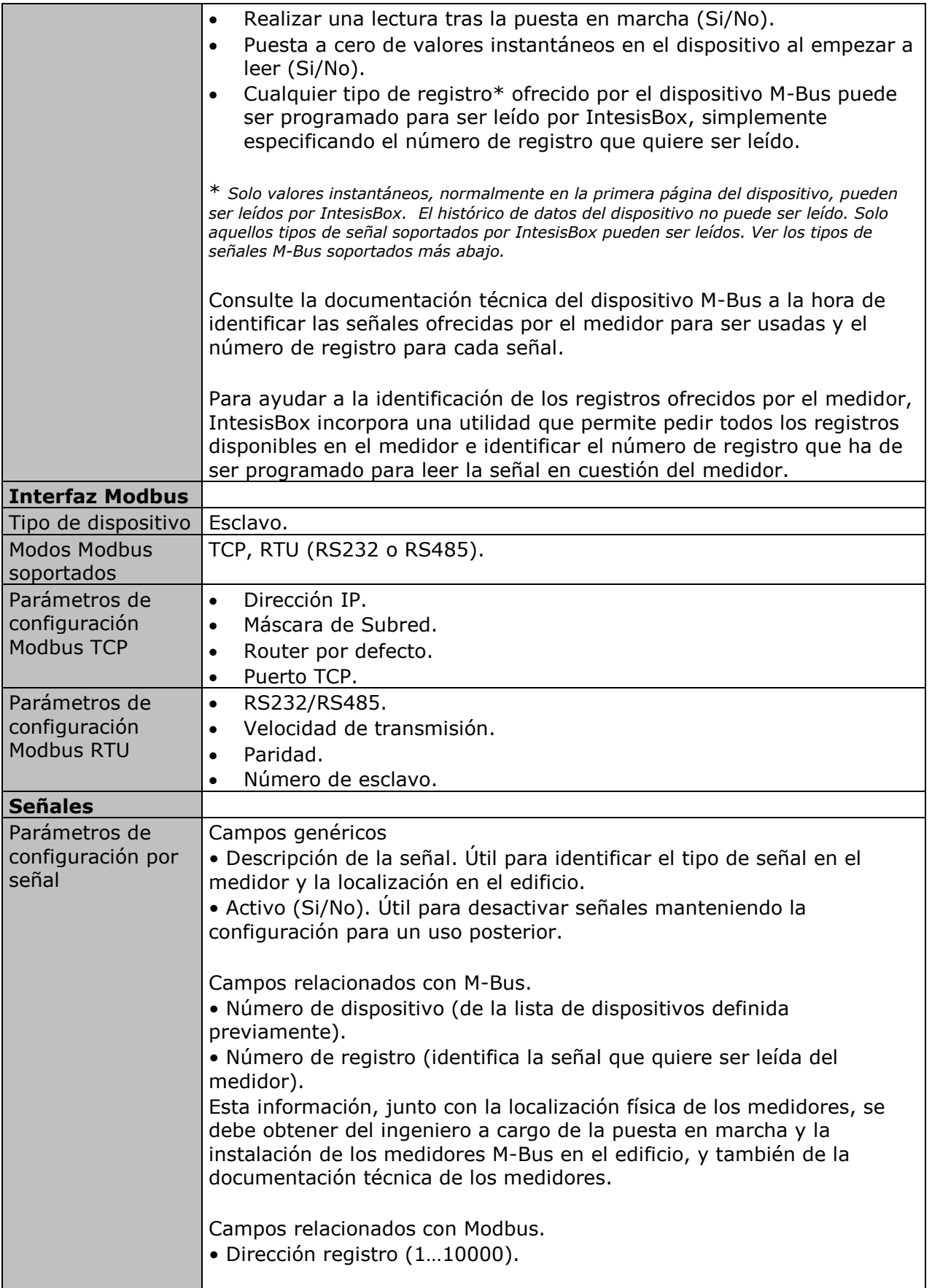

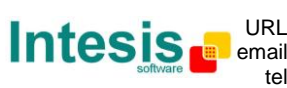

## **IntesisBox® Modbus Server - M-Bus Manual de usuario v10 r16 esp**

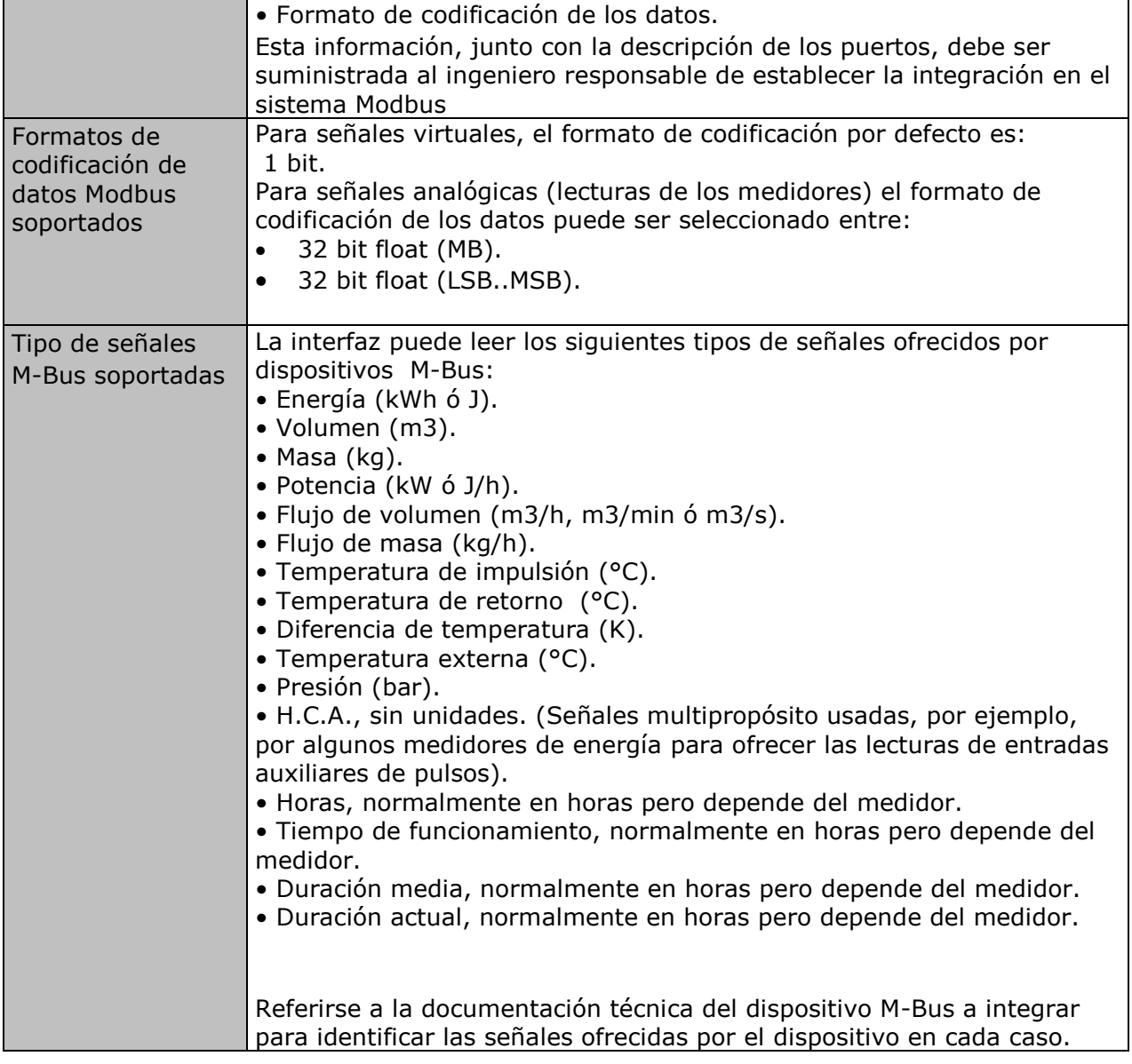

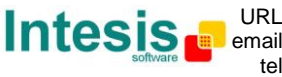

<span id="page-37-0"></span>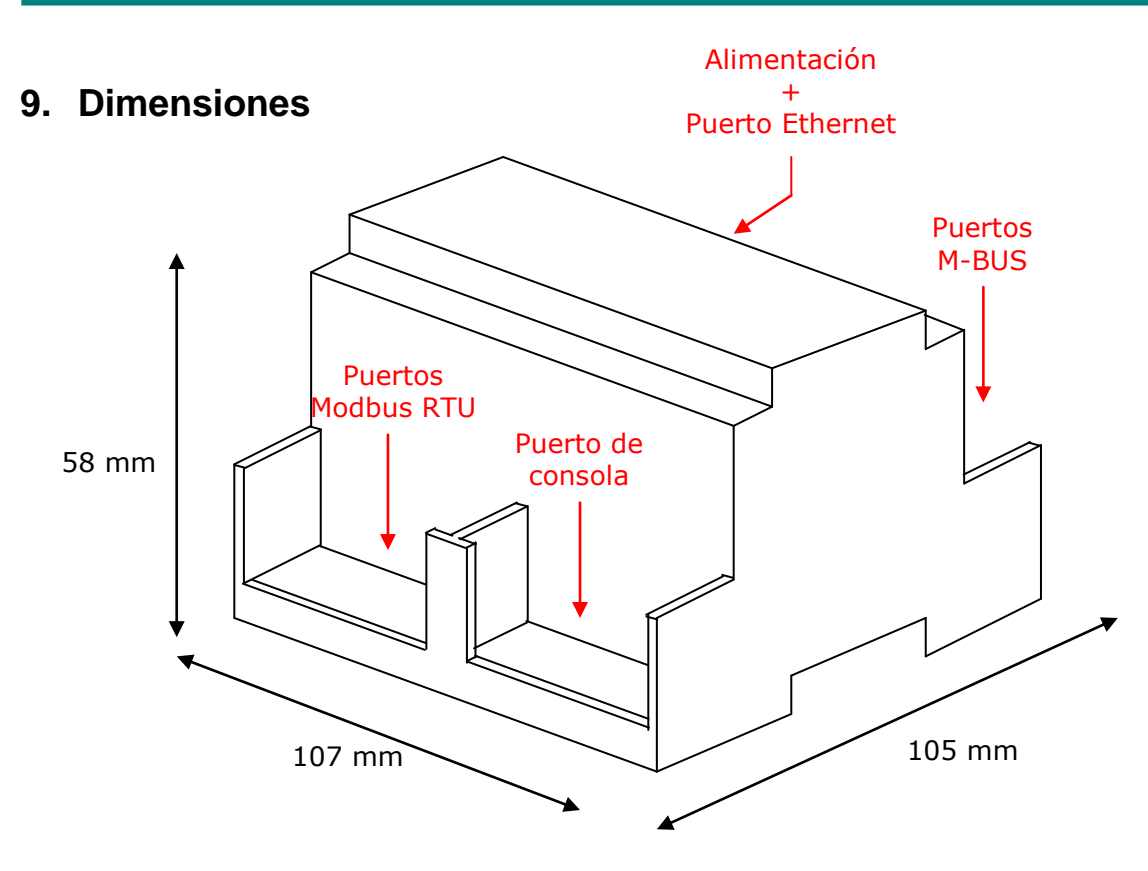

Espacio recomendado para su instalación en armario (montaje mural o en carril DIN), con espacio suficiente para conexiones externas:

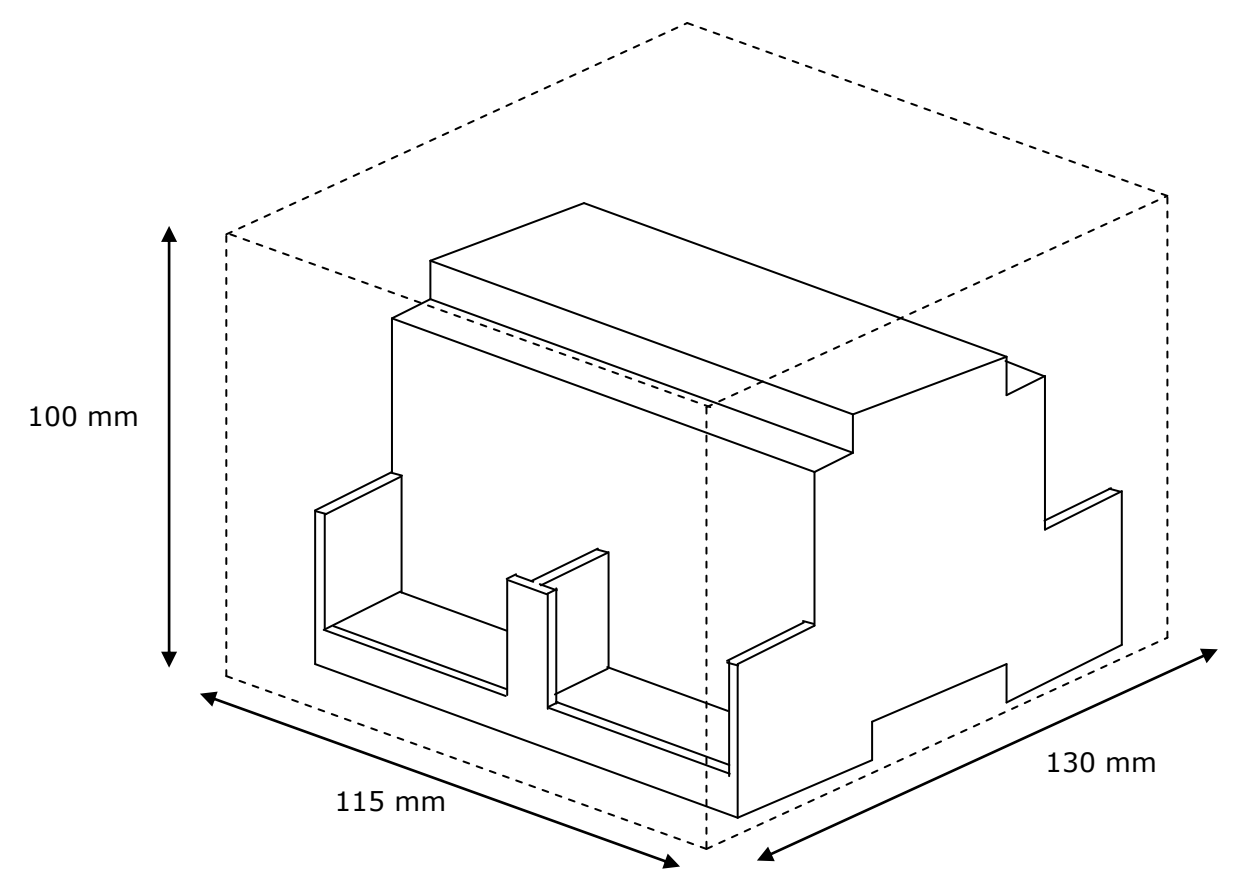

Doc: IntesisBox Modbus Server - M-Bus v10 r16 esp.pdf

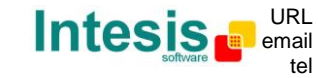

http://www.intesis.com info@intesis.com +34 938047134

 **IntesisBox** *es una marca registrada de Intesis Software SL* © Intesis Software S.L. Todos los derechos reservados

## <span id="page-38-0"></span>**10. ANEXO I. Identificación de registros disponibles en un medidor y su configuración en LinkBoxMB**

En la configuración de las señales a integrar, en la columna *Reg* de las lista de señales, debe introducirse el número de registro M-Bus correspondiente a la señal del medidor que se quiere integrar (de entre todas las señales ofrecidas por el medidor). En caso de que las señales ofrecidas por un medidor dado sean desconocidas, se puede obtener una lista de todas las señales ofrecidas por el medidor junto con el número de registro asociado para cada una de ellas, para poner en la columna *Reg* en la lista de señales. Para ello siga estos pasos:

- 1- Seleccione *Ver->Bus->M-Bus* (La ventana del *Visor de comunicaciones del protocolo externo se abrirá*).
- 2- Desde la lista de comandos, seleccione DEBUG=3 \* y pulse *Enviar*.
- 3- Fuerce la lectura del dispositivo deseado usando la señal especial para este propósito en la configuración, esto es haciendo doble clic en la señal de forzar lectura del dispositivo en la ventana del visor de señales (*Ver->Señales)* e introduciendo 1 para esta señal en la ventana de Testeo de Datos. Esto forzará una interrogación del dispositivo y una lista de todas las señales ofrecidas por el dispositivo será mostrada en la ventana del visor de comunicaciones del protocolo externo (Vea la figura abajo).
- 4- Una vez identificadas las señales a integrar, desactive la opción de depuración de IntesisBox, para ello, desde la lista de comandos seleccione DEBUG=0 y pulse *Enviar*.

Ejemplo de una respuesta de dispositivo M-Bus con DEBUG=3 activado:

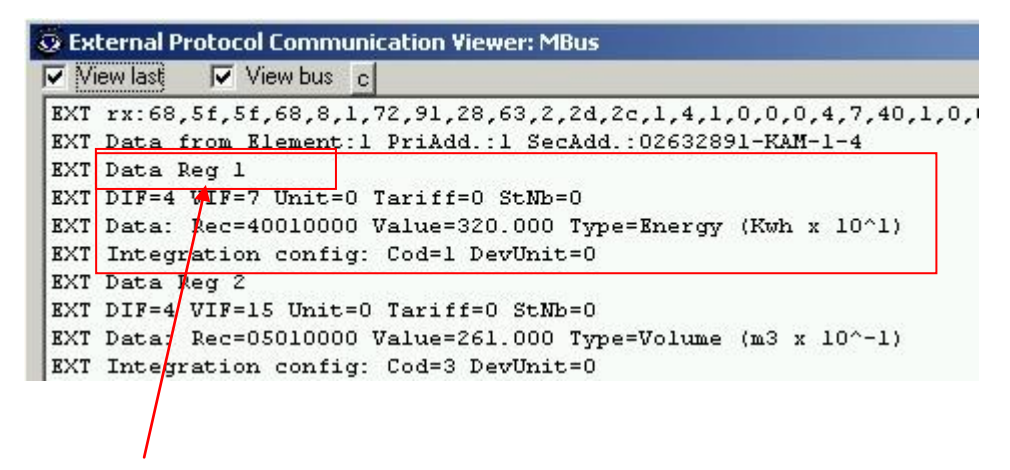

En caso de que quiera integrar esta señal del medidor, entre este valor (**1** en este caso) en la columna *Reg* para esta señal en la lista de señales.

**NOTA:** Si en el campo T*ype* aparece el mensaje "VIFE not recognized", porfavor consulte la documentación del dispositivo M-BUS para conocer las unidades esperadas, pues se trata de un formato propietario que debe especificar el fabricante en su manual.

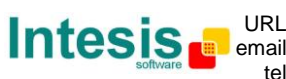

<sup>\*</sup> **IMPORTANT:** Debug=3 aplica para versiones de firmware V.42.0.14 y superiores. Para versiones anteriores, por favor utilice DEBUG=1.

Doc: IntesisBox Modbus Server - M-Bus v10 r16 esp.pdf